**Bare Metal Server**

# **Best Practices**

**Issue** 01 **Date** 2023-03-30

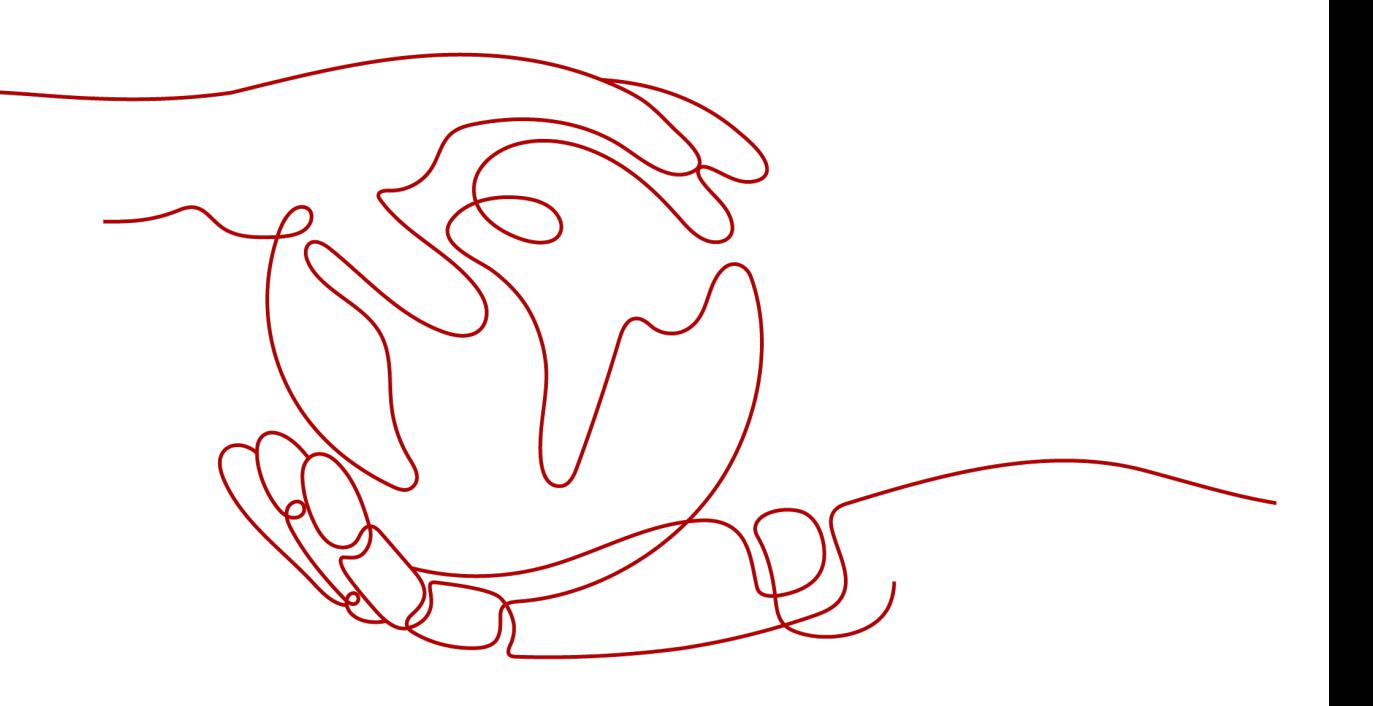

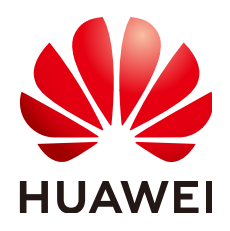

**HUAWEI CLOUD COMPUTING TECHNOLOGIES CO., LTD.**

### **Copyright © Huawei Cloud Computing Technologies Co., Ltd. 2023. All rights reserved.**

No part of this document may be reproduced or transmitted in any form or by any means without prior written consent of Huawei Cloud Computing Technologies Co., Ltd.

### **Trademarks and Permissions**

**ND** HUAWEI and other Huawei trademarks are the property of Huawei Technologies Co., Ltd. All other trademarks and trade names mentioned in this document are the property of their respective holders.

### **Notice**

The purchased products, services and features are stipulated by the contract made between Huawei Cloud and the customer. All or part of the products, services and features described in this document may not be within the purchase scope or the usage scope. Unless otherwise specified in the contract, all statements, information, and recommendations in this document are provided "AS IS" without warranties, guarantees or representations of any kind, either express or implied.

The information in this document is subject to change without notice. Every effort has been made in the preparation of this document to ensure accuracy of the contents, but all statements, information, and recommendations in this document do not constitute a warranty of any kind, express or implied.

## **Contents**

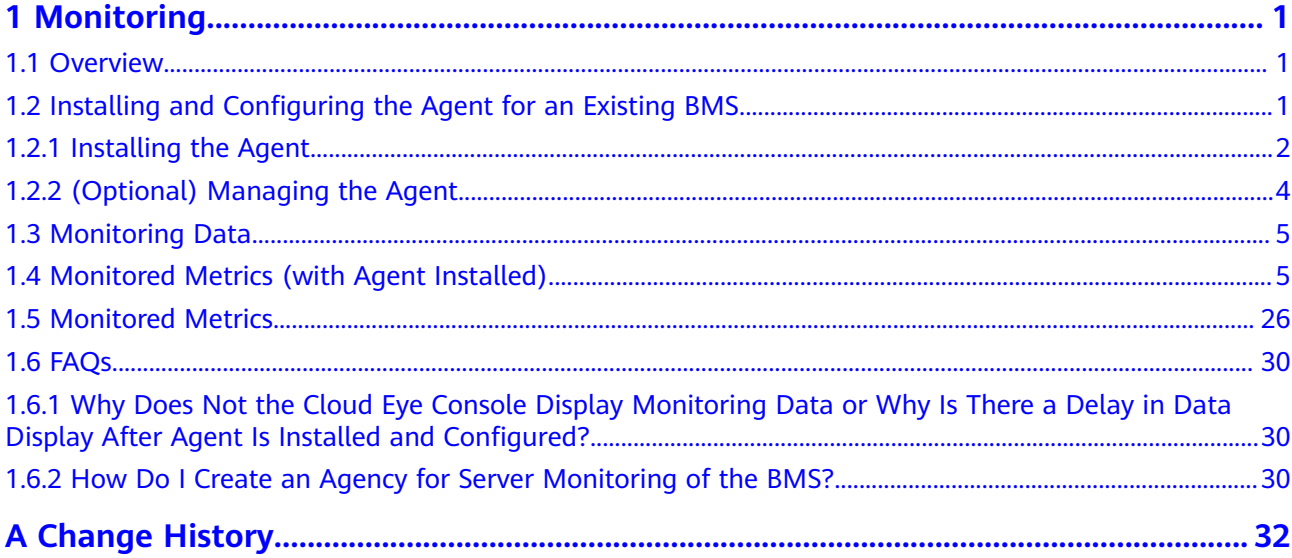

# **Monitoring**

### <span id="page-3-0"></span>**1.1 Overview**

### **Solution Introduction**

After purchasing a BMS, you want to know its running status. Bare Metal Server (BMS) works with the Cloud Eye service to automatically collect monitoring metrics, such as the CPU, memory, disk, and network usage of a BMS. These metrics help you learn about the running status and performance of your BMS in time.

This document is prepared based on the BMS and Cloud Eye practices and provides quidance for you to configure server monitoring for BMSs.

### **Constraints**

- Agent can be installed only on BMSs running a 64-bit Linux OS.  $\bullet$
- An agency must be configured for monitoring BMSs. For details, see How Do  $\bullet$ I Create an Agency for Server Monitoring of the BMS?.
- Private images do not support this function.  $\bullet$

Table 1-1 lists the Linux images that support server monitoring.

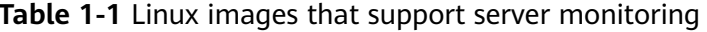

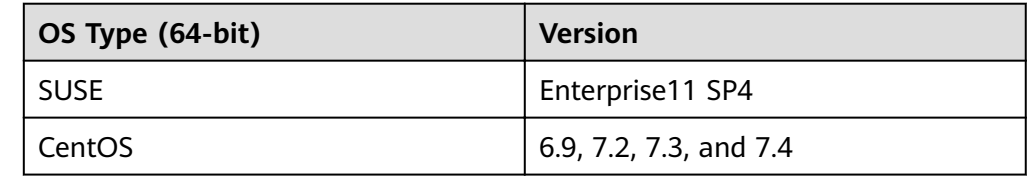

### 1.2 Installing and Configuring the Agent for an Existing **RMS**

### <span id="page-4-0"></span>**1.2.1 Installing the Agent**

This section describes how to install the Agent for an existing BMS. The procedure is as follows:

- 1. **Adding the Resolved Domain Names**: Add the resolved domain names of regions to the /etc/resolv.conf file on the BMS.
- 2. **Configuring the Security Group**: Download the Telescope package, send metrics, and collect logs.
- 3. **[Procedure](#page-5-0)**: Manually install the Agent on the BMS.

### **Adding the Resolved Domain Names**

- 1. Log in to the BMS as user **root**.
- 2. Enter **vi /etc/resolv.conf** to open the **/etc/resolv.conf** file.
- 3. Add **nameserver 100.125.1.250** and **nameserver 100.125.21.250** to the file, as shown in **Figure 1-1**.

**Figure 1-1** Adding the resolved domain names

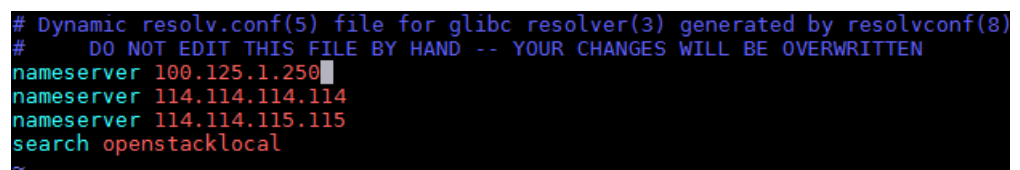

4. Press **Esc** and enter **:wq!** to save the configuration.

### **Configuring the Security Group**

- 1. On the page showing the BMS details, click the **Security Groups** tab.
- 2. Click  $\vee$  to expand the security group details, showing the configured security group rules.
- 3. In the upper right corner of the rule list, click the security group ID to go to the **Security Groups** page.

#### **Figure 1-2** Security group rules

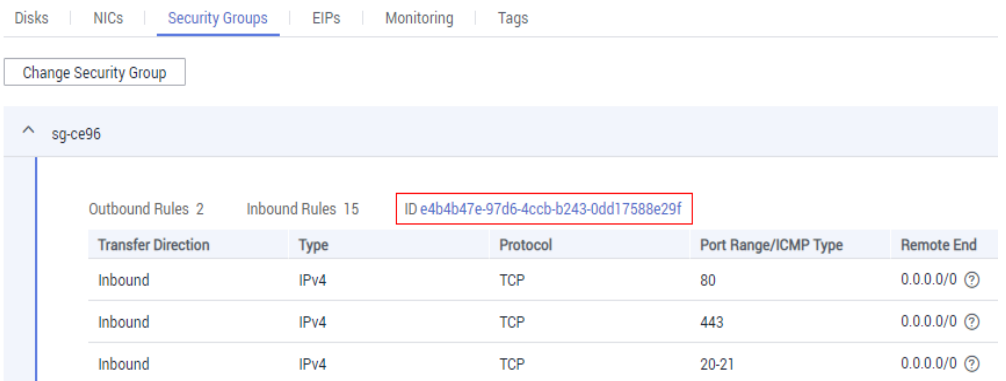

4. In the **Operation** column, click **Manage Rule**. On the **Outbound Rules** tab page, click **Add Rule** to add a rule based on **[Table 1-2](#page-5-0)**.

| <b>Directi</b><br>on | <b>Protoc</b><br>οl | <b>Port</b> | <b>Destina</b><br>tion IP<br>address | <b>Description</b>                                                                                                    |
|----------------------|---------------------|-------------|--------------------------------------|----------------------------------------------------------------------------------------------------|
| Outbo<br>und         | <b>TCP</b>          | 80          | 100.125.<br>0.0/16                   | Used to download the Agent<br>installation package from the OBS<br>bucket to the BMS and obtain the<br>metadata and authentication<br>information of the BMS.                                                                                         |
| Outbo<br>und         | TCP.<br>and<br>UDP  | 53          | 100.125.<br>0.0/16                   | Used by DNS to resolve domain<br>names, for example, resolve the<br>OBS domain name when users are<br>downloading the Agent installation<br>package, and resolve the Cloud Eye<br>endpoint when the Agent is sending<br>monitoring data to Cloud Eye. |
| Outbo<br>und         | <b>TCP</b>          | 443         | 100.125.<br>0.0/16                   | Used to collect monitoring data<br>that will be sent to Cloud Eye.                                                                                                    |

<span id="page-5-0"></span>**Table 1-2** Security group rules

### **Procedure**

- 1. Log in to the BMS as user **root**.
- 2. Run the following command to install the Agent:

The Agent is installed successfully if the command output similar to the following figure is displayed.

**Figure 1-3** Successful installation

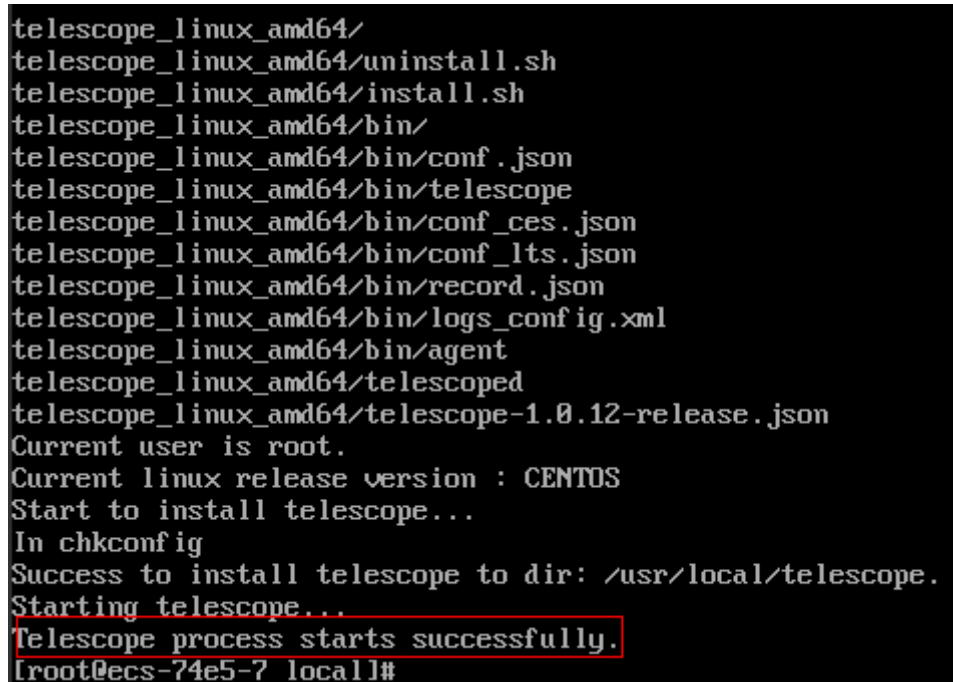

- <span id="page-6-0"></span>3. After the installation is complete, configure the Agent by referring to **(Optional) Manually Configuring the Agent (Linux).**
- 4. Run the following command to delete the installation script:

**if [[ -f /usr/local/uniagent/extension/install/telescope/bin/telescope ]]; then rm /usr/local/agent\_install.sh; else rm /usr/local/agentInstall.sh; Ē**

### **1.2.2 (Optional) Managing the Agent**

This section guides you to manage the Agent. You can view, start, stop, and uninstall the Agent as needed.

### $M$  Note

You need to view, start, stop, and uninstall the Agent as user **root**.

### **Checking the Agent Status**

Log in to the BMS and run the following command to check the Agent status:

#### **service telescoped status**

The Agent is running properly if the system displays the following information:

"Telescope process is running well."

### **Starting the Agent**

Run the following command to start the Agent:

**/usr/local/telescope/telescoped start**

### **Restarting the Agent**

Run the following command to restart the Agent:

### **/usr/local/telescope/telescoped restart**

### **Stopping the Agent**

Run the following command to stop Agent:

#### **service telescoped stop**

### $\Box$  Note

If the Telescope installation fails, you may fail to stop the Agent, and you can run the following command to stop the Agent again: **/usr/local/telescope/telescoped stop**

### **Uninstalling the Agent**

You can manually uninstall the Agent. After the uninstallation, Cloud Eye does not collect the BMS monitoring data. If you need to use the Agent again, install it again. For details, see section **[Installing the Agent](#page-4-0)**.

Run the following command to uninstall the Agent:

### **/usr/local/telescope/uninstall.sh**

### <span id="page-7-0"></span>**1.3 Monitoring Data**

Log in to the management console and choose **Cloud Eye**. In the navigation pane on the left, choose **Server Monitoring** > **Bare Metal Server**. In the right pane, **Name/ID**, **Status**, and **Agent Status** of the BMS are displayed.

### **Figure 1-4** Server monitoring

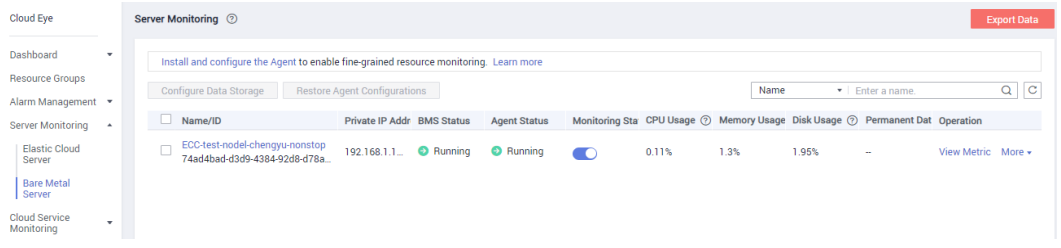

You can click **View Metric** in the **Operation** column to obtain the visualized monitoring graph of the BMS and view monitoring metrics of the BMS, such as the CPU usage, CPU load, and memory usage.

### **Figure 1-5** Visualized monitoring graph

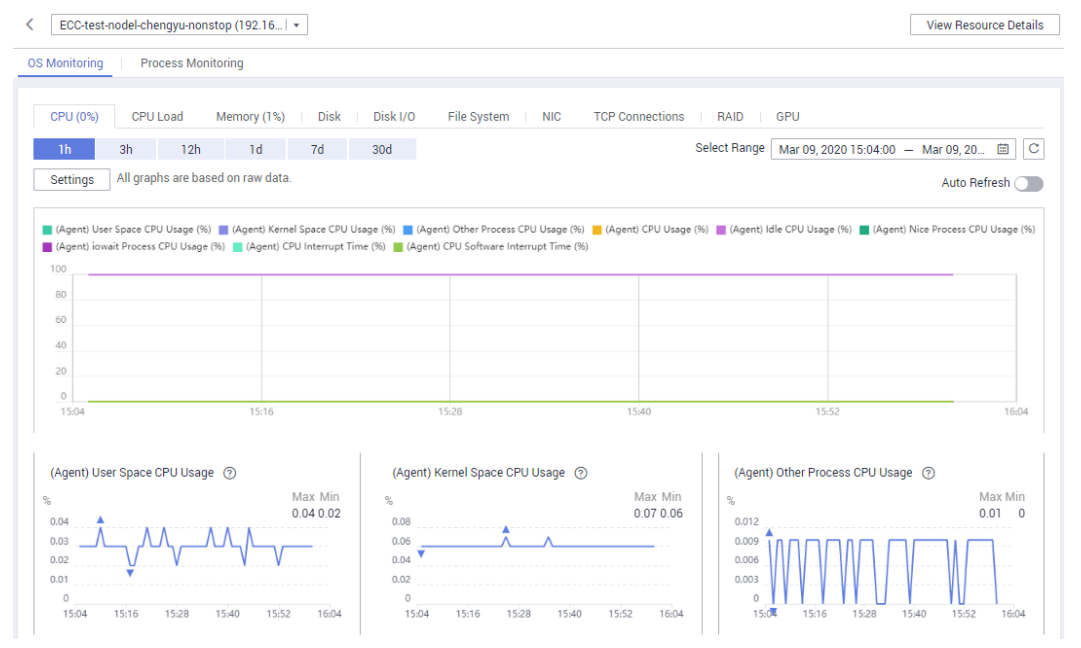

### **1.4 Monitored Metrics (with Agent Installed)**

### **Description**

This section describes monitoring metrics reported by BMS to Cloud Eye as well as their namespaces and dimensions. You can use the management console or APIs provided by Cloud Eye to query the metrics of the monitored objects and alarms generated for BMS.

### $\Box$  NOTE

After installing the Agent on a BMS, you can view its OS monitoring metrics. Monitoring data is collected at an interval of 1 minute.

### **Namespace**

SERVICE.BMS

### **Metrics**

Supported BMS **OS Monitoring** metrics include CPU metrics listed in **Table 1-3**, CPU load metrics listed in **[Table 1-4](#page-11-0)**, memory metrics listed in **[Table 1-5](#page-12-0)**, disk metrics listed in **[Table 1-6](#page-13-0)**, disk I/O metrics listed in **[Table 1-7](#page-15-0)**, file system metrics listed in **[Table 1-8](#page-20-0)**, NIC metrics listed in **[Table 1-9](#page-22-0)**, software RAID metrics listed in **[Table 1-10](#page-24-0)**, and process metrics in **[Table 1-11](#page-26-0)**.

#### $\Box$  note

To monitor software RAID metrics, Agent 1.0.5 or later is required. Currently, BMSs running the Windows OS cannot be monitored.

**Table 1-3** CPU metrics

| <b>Metri</b><br>cID     | <b>Metric</b>                                   | <b>Description</b>                                                                                                    | Valu<br>e<br>Ran<br>qe | <b>Monit</b><br>ored<br>Object | <b>Monitoring</b><br><b>Interval</b><br>(Raw<br>Data) |
|-------------------------|-------------------------------------------------|----------------------------------------------------------------------------------------------------|------------------------|--------------------------------|-------------------------------------------------------|
| cpu_us<br>age_id<br>le  | (Agent)<br><b>Idle CPU</b><br>Usage             | Percentage of time that<br>CPU is idle<br>Check the metric value<br>changes in the /proc/stat<br>file in a collection period.<br>Run the top command to<br>check the %Cpu(s) id<br>value.<br>Unit: percent                              | $0 - 10$<br>0%         | <b>BMS</b>                     | 1 minute                                              |
| cpu_us<br>age_ot<br>her | (Agent)<br>Other<br><b>Process</b><br>CPU Usage | Percentage of time that<br>the CPU is used by other<br>processes<br>Formula:<br><b>Other Process CPU</b><br>Usage $= 1$ - Idle CPU<br><b>Usage - Kernel Space</b><br><b>CPU Usage - User Space</b><br><b>CPU Usage</b><br>Unit: percent | $0 - 10$<br>0%         | <b>BMS</b>                     | 1 minute                                              |

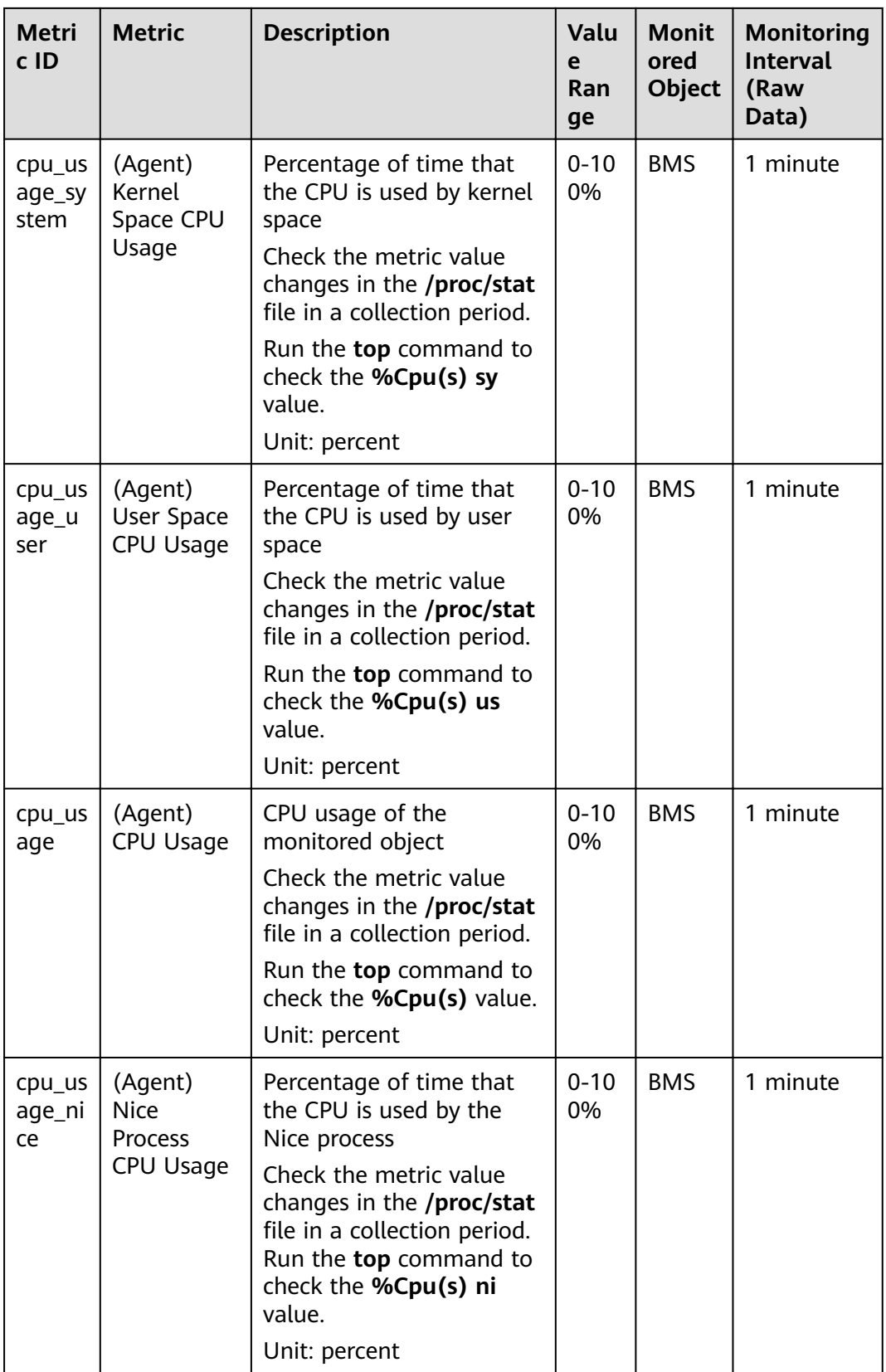

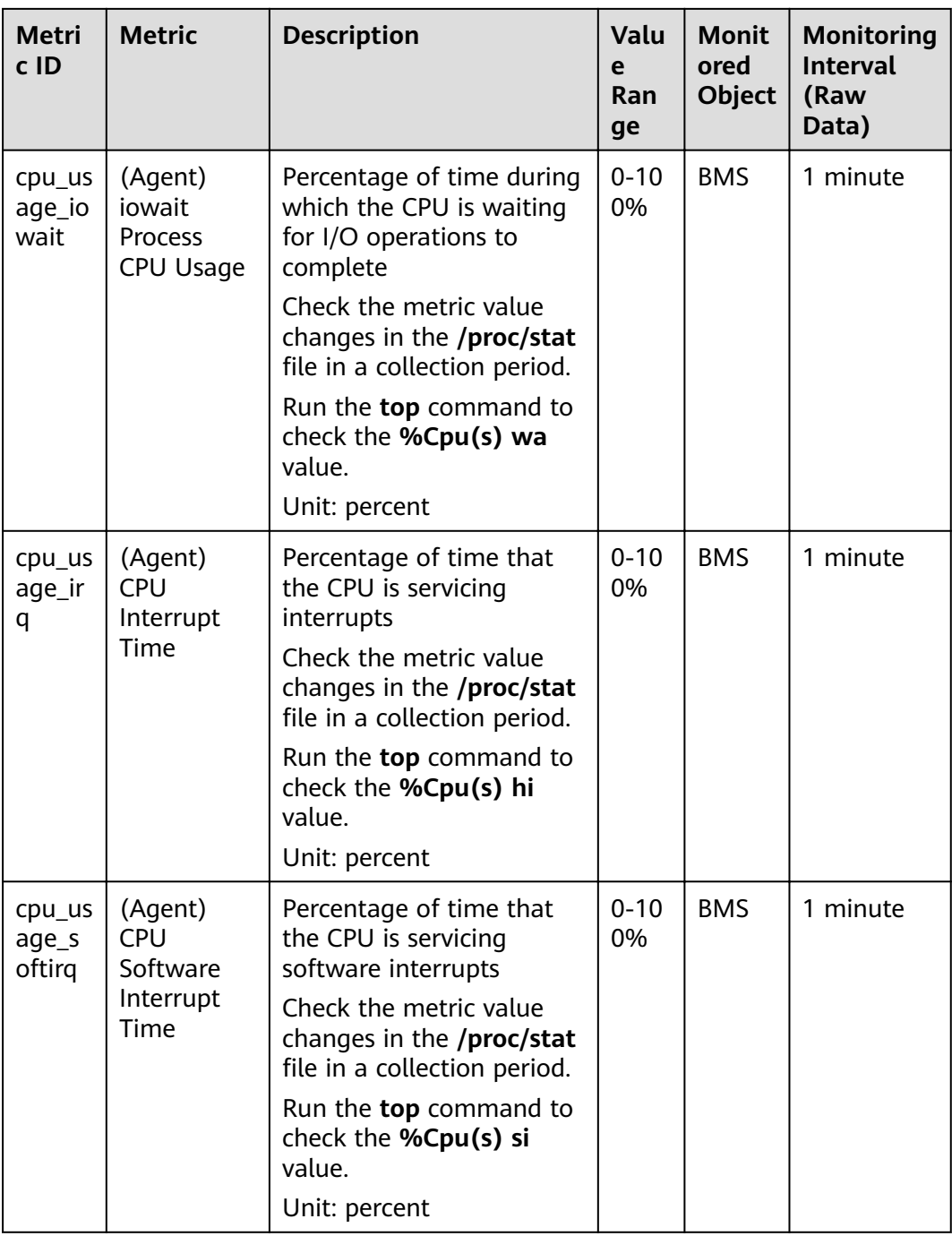

### <span id="page-11-0"></span>**Table 1-4** CPU load metrics

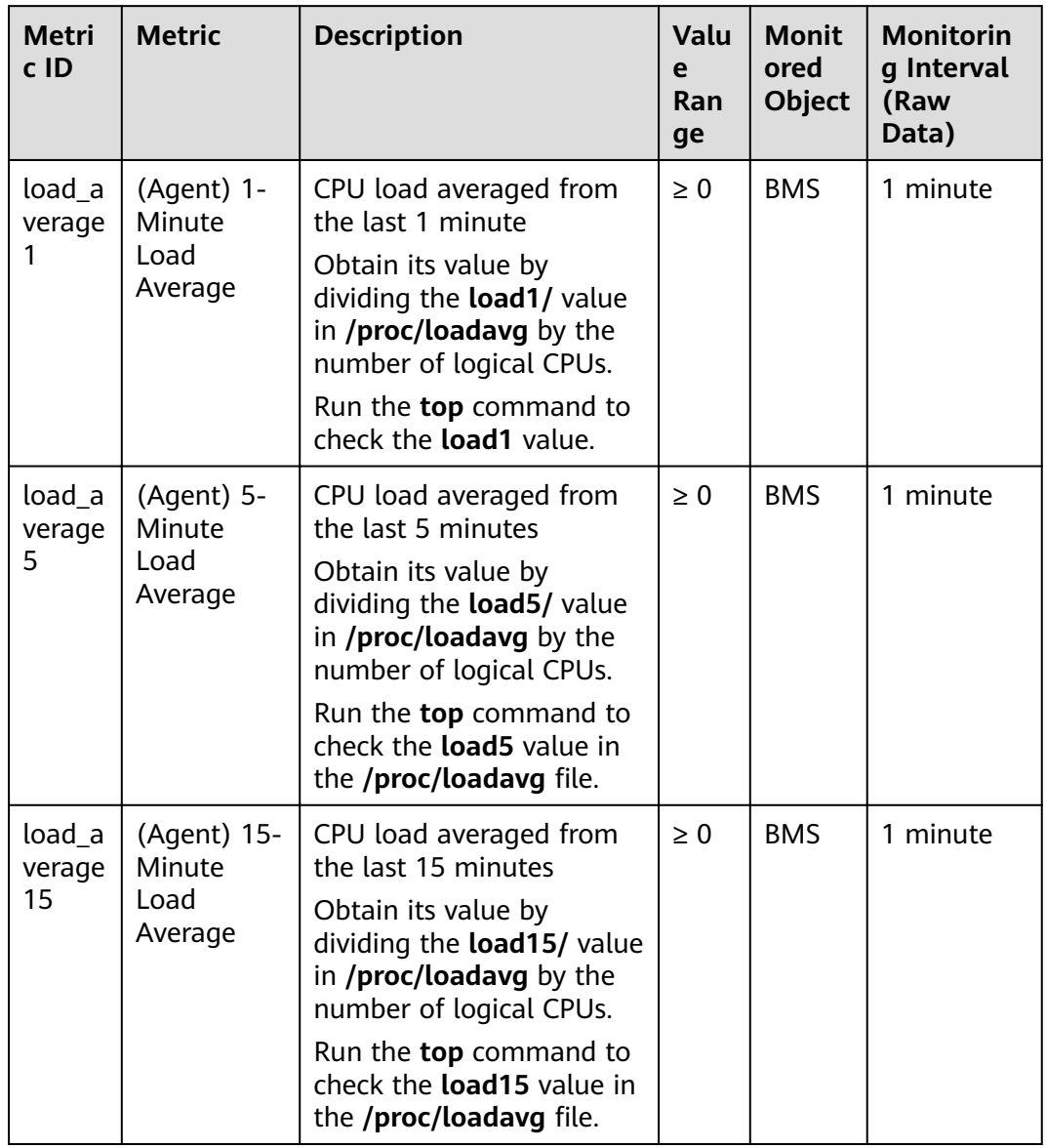

<span id="page-12-0"></span>**Table 1-5** Memory metrics

| <b>Metri</b><br>c ID      | <b>Metric</b>                  | <b>Description</b>                                                                                                    | Valu<br>e<br>Ran<br>ge | <b>Monit</b><br>ored<br><b>Object</b> | <b>Monitorin</b><br>g Interval<br>(Raw<br>Data) |
|---------------------------|--------------------------------|----------------------------------------------------------------------------------------------------|------------------------|---------------------------------------|-------------------------------------------------|
| mem<br>availa<br>ble      | (Agent)<br>Available<br>Memory | Available memory size of<br>the monitored object<br>Obtain the<br>MemAvailable value by<br>checking the file /proc/<br>meminfo. If it is not<br>displayed in the file:<br>MemAvailable =<br>MemFree + Buffers +<br>Cached<br>Unit: GB | $\geq 0$<br>GB         | <b>BMS</b>                            | 1 minute                                        |
| $mem_$<br>usedP<br>ercent | (Agent)<br>Memory<br>Usage     | Memory usage of the<br>monitored object<br>Obtain its value by<br>checking the file /proc/<br>meminfo. Memory<br>Usage $=$ (MemTotal -<br>MemAvailable)/<br><b>MemTotal</b><br>Unit: percent                                          | $0 - 10$<br>0%         | <b>BMS</b>                            | 1 minute                                        |
| mem<br>free               | (Agent) Idle<br>Memory         | Amount of memory that<br>is not being used<br>Obtain its value by<br>checking the file /proc/<br>meminfo.<br>Unit: GB                                                                                                    | $\geq 0$<br>GB         | <b>BMS</b>                            | 1 minute                                        |
| mem_<br>buffer<br>S       | (Agent)<br><b>Buffer</b>       | Memory that is being<br>used for buffers<br>Obtain its value by<br>checking the file /proc/<br>meminfo.<br>Run the top command to<br>check the KiB<br>Mem:buffers value.<br>Unit: GB                                                  | $\geq 0$<br>GB         | <b>BMS</b>                            | 1 minute                                        |

<span id="page-13-0"></span>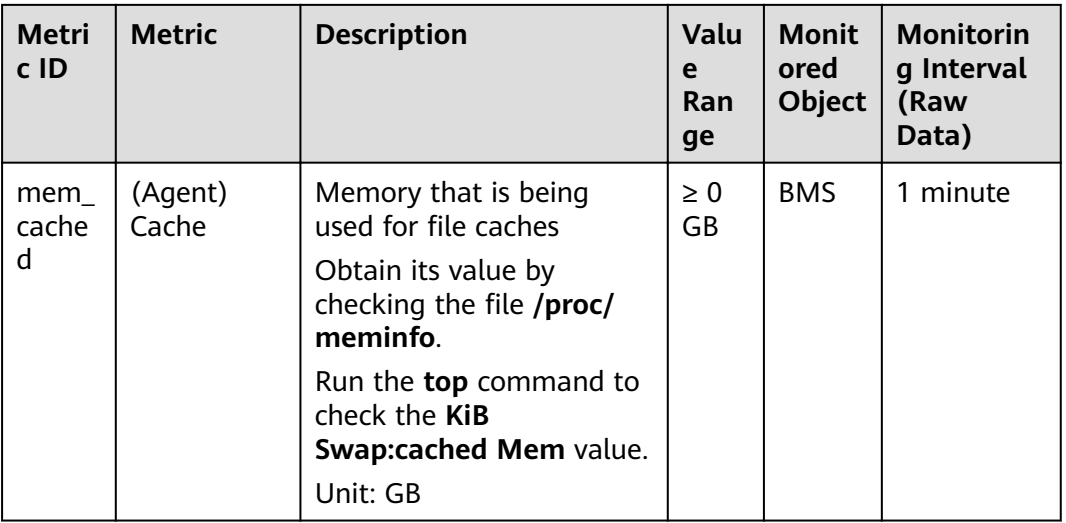

### Table 1-6 Disk metrics

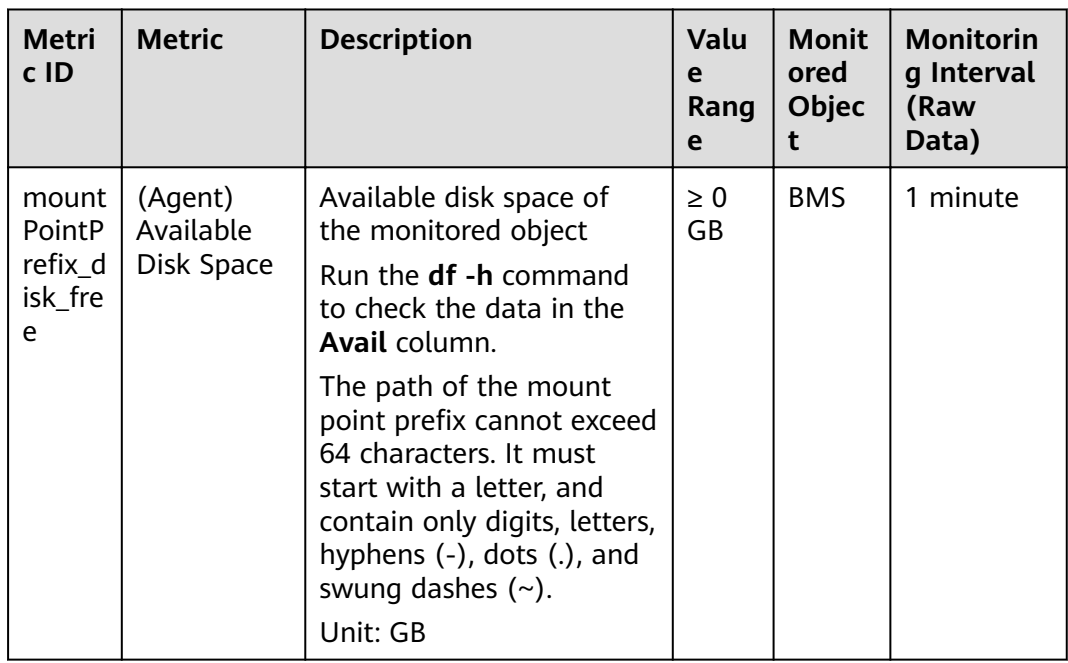

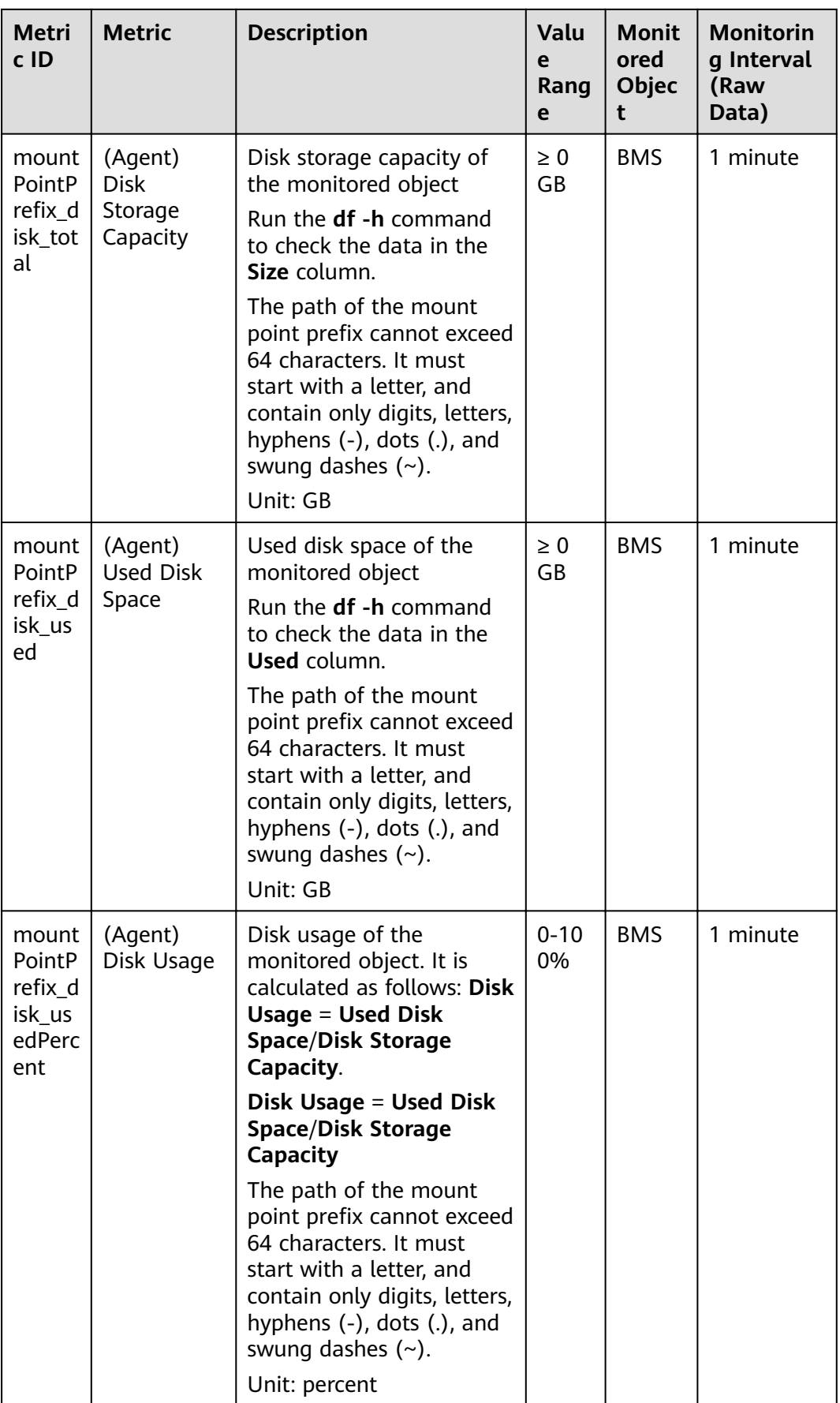

<span id="page-15-0"></span>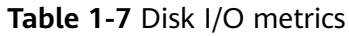

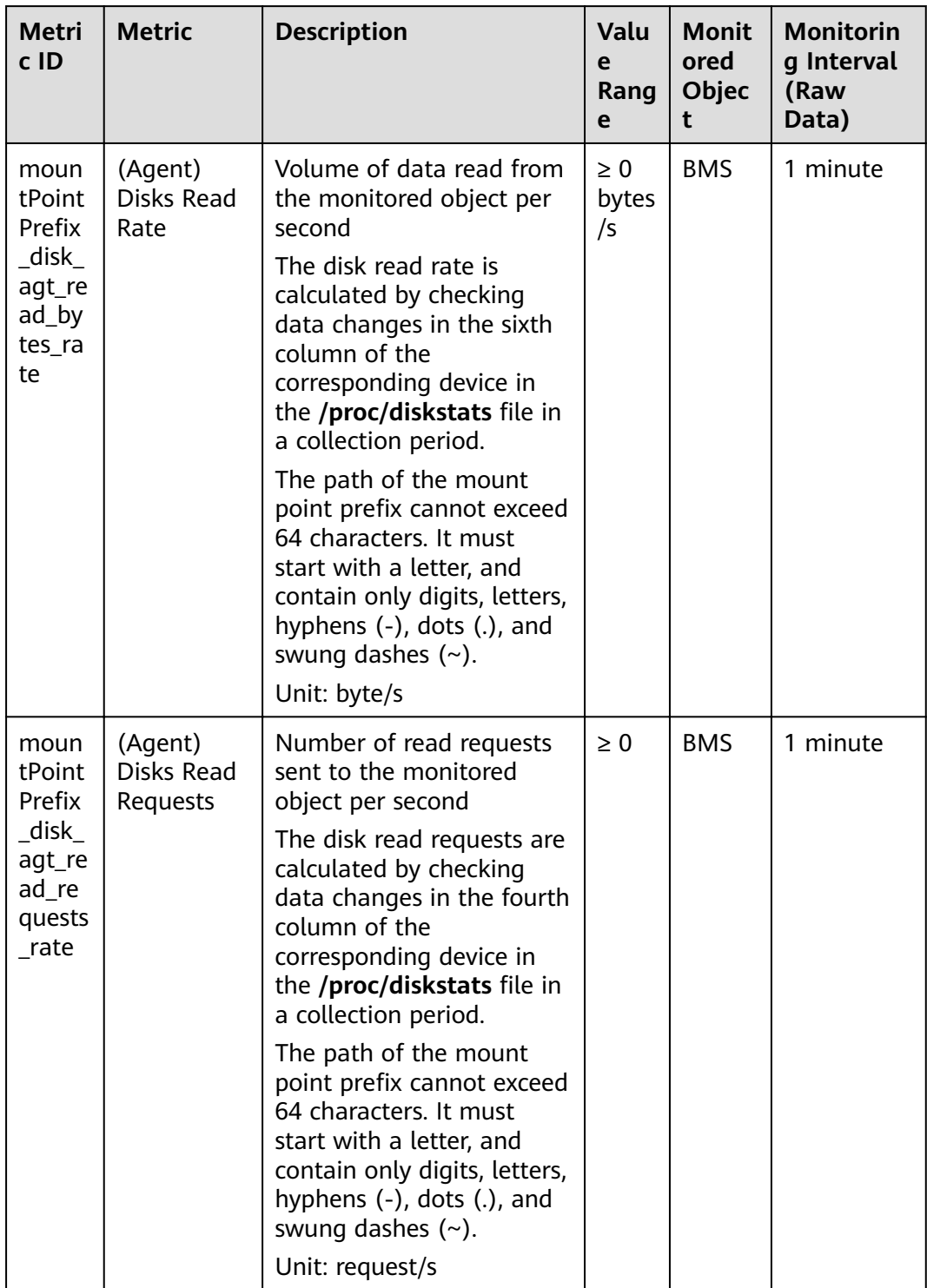

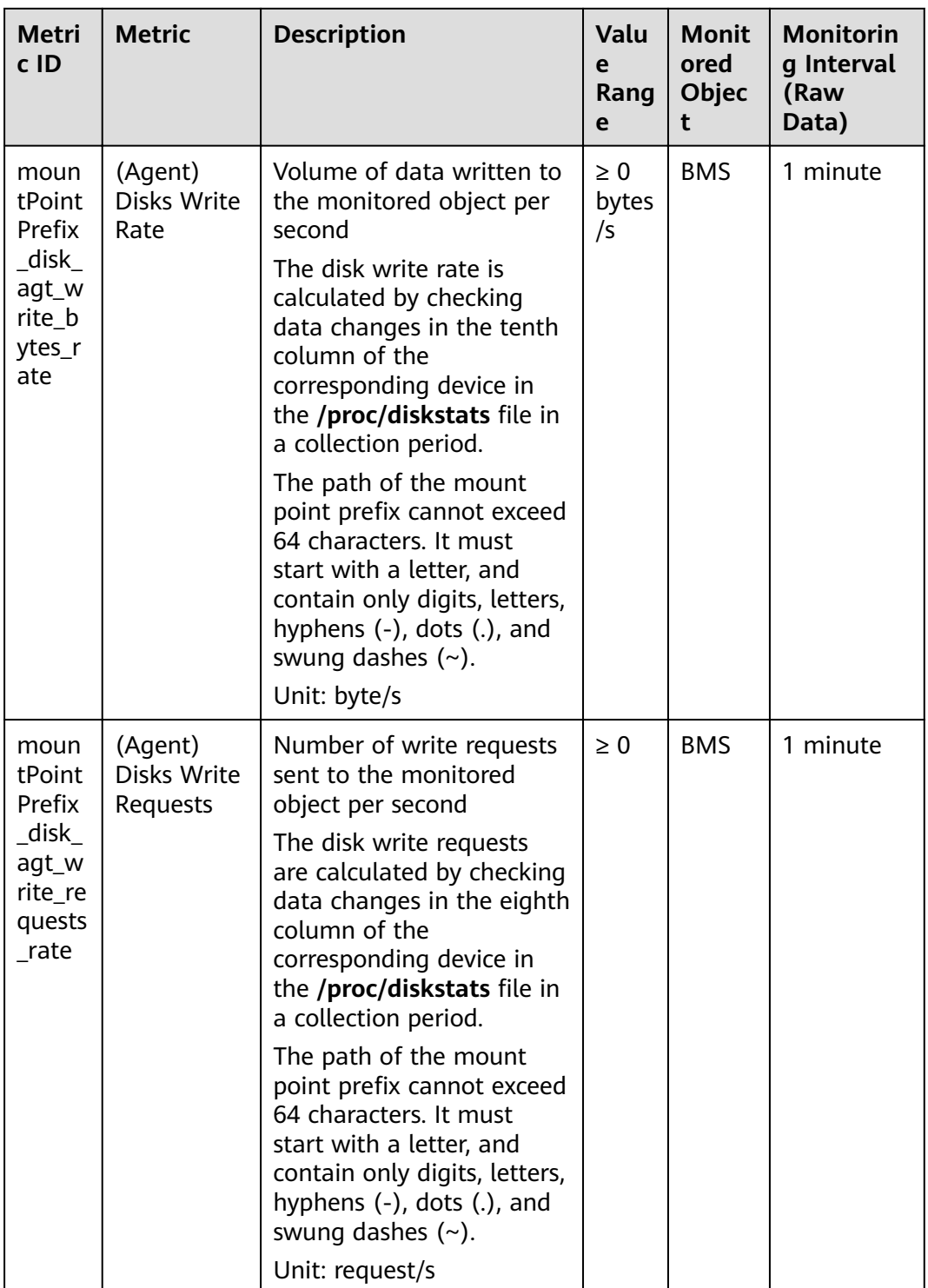

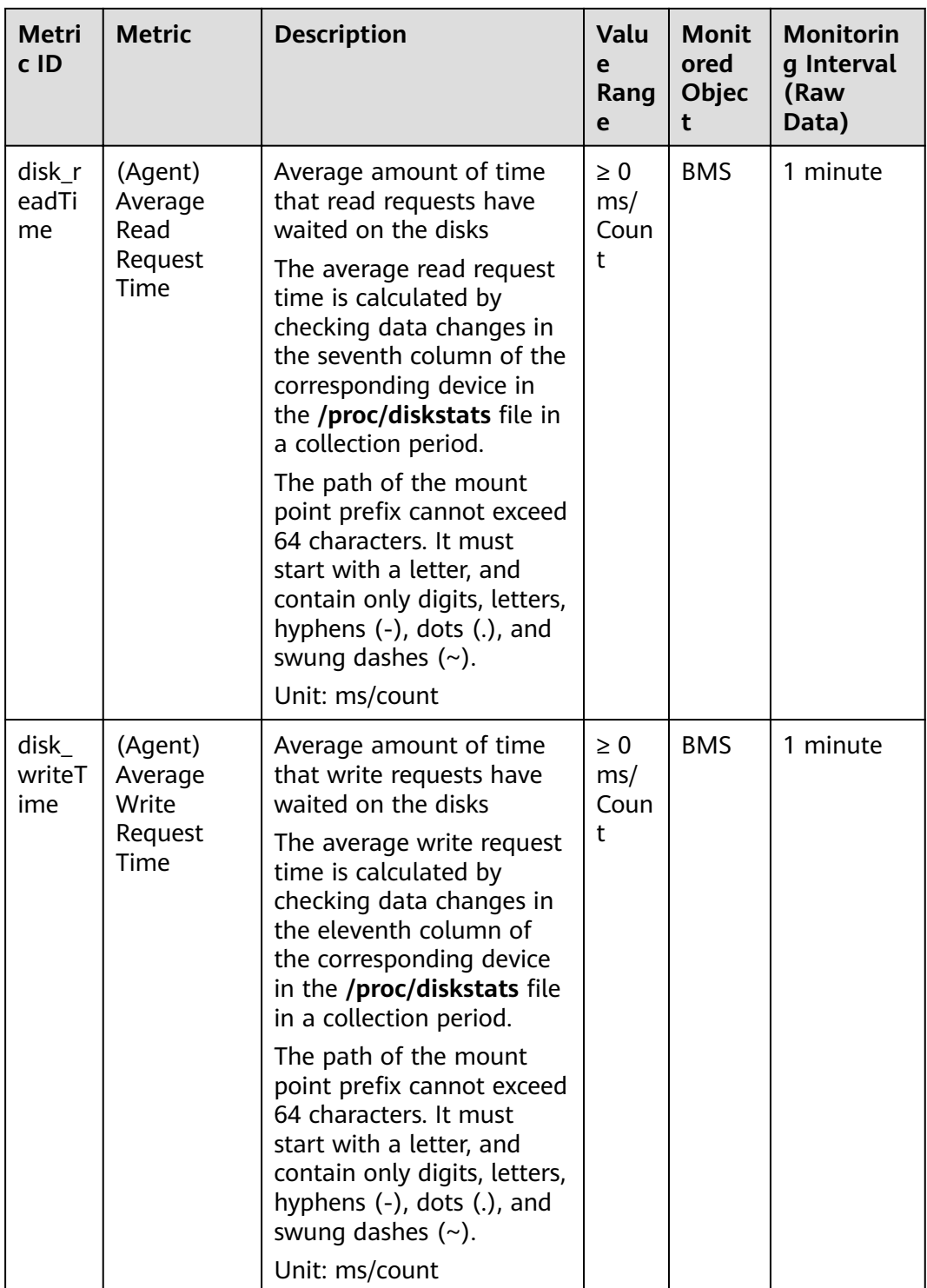

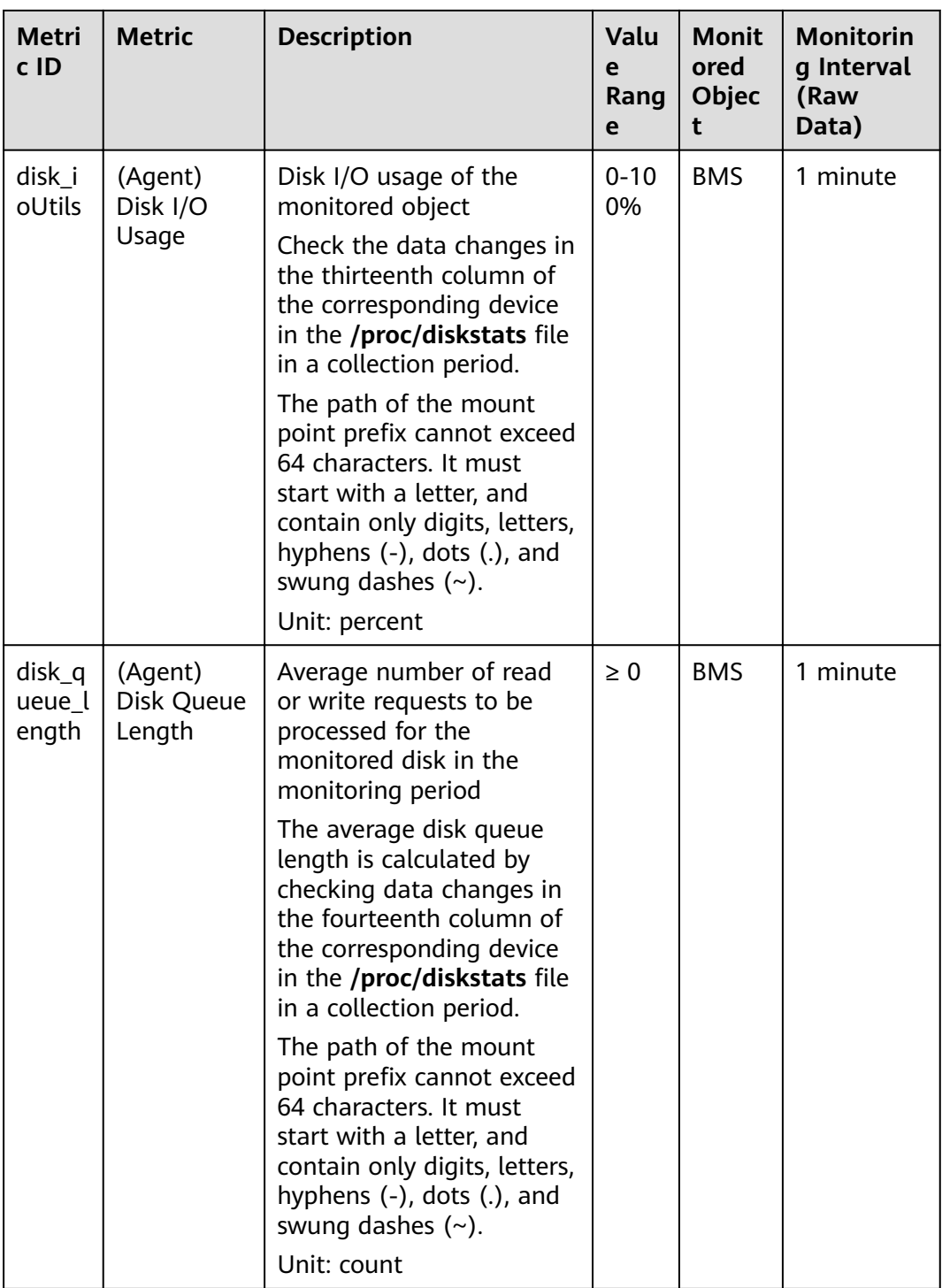

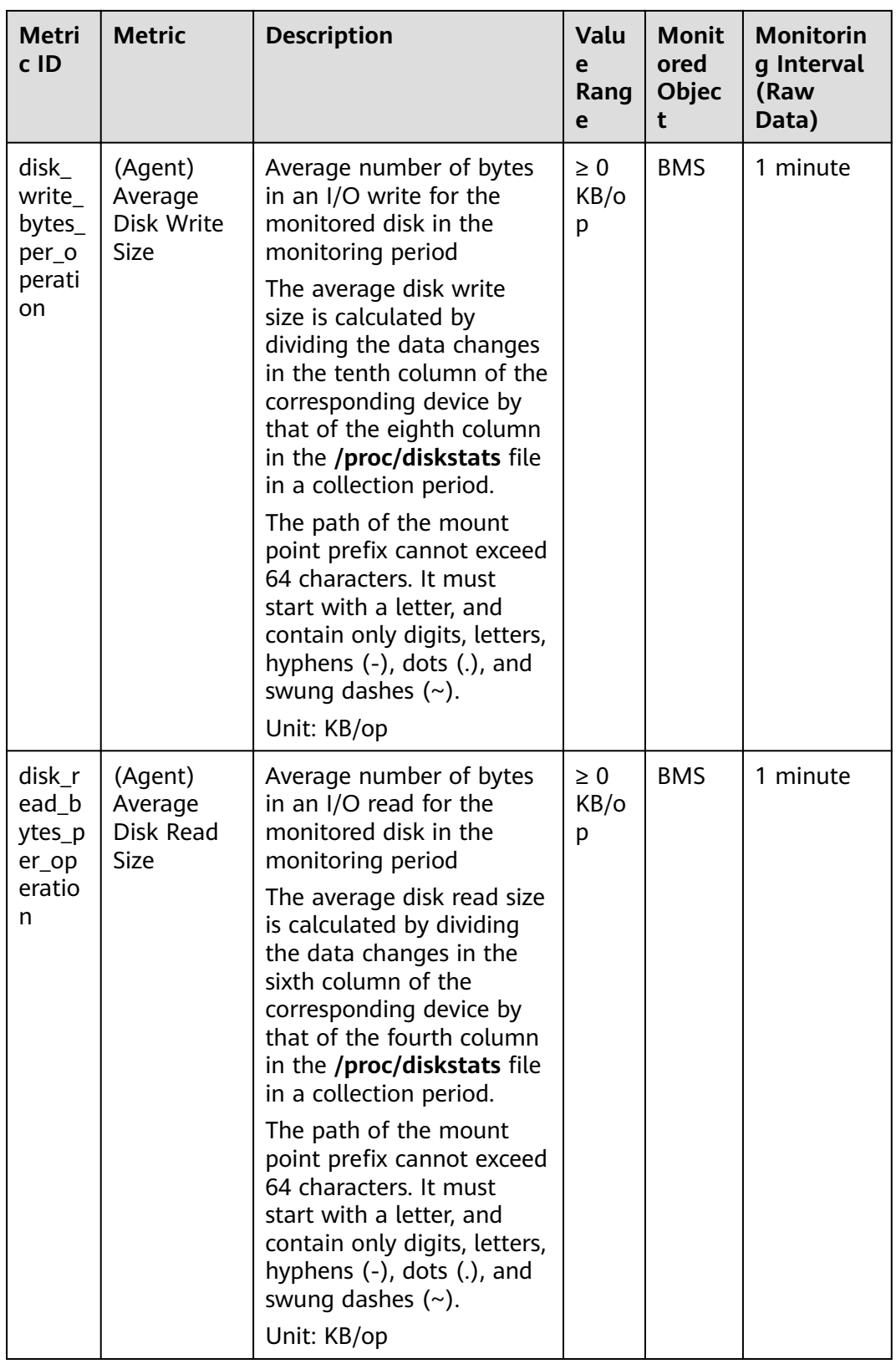

<span id="page-20-0"></span>

| <b>Metri</b><br>cID   | <b>Metric</b>                          | <b>Description</b>                                                                                                    | Valu<br>e<br>Rang<br>e | <b>Monit</b><br>ored<br>Objec<br>t | <b>Monitorin</b><br>g Interval<br>(Raw<br>Data) |
|-----------------------|----------------------------------------|----------------------------------------------------------------------------------------------------|------------------------|------------------------------------|-------------------------------------------------|
| disk_i<br>o_svct<br>m | (Agent)<br>Disk I/O<br>Service<br>Time | Average time in an I/O<br>read or write for the<br>monitored disk in the<br>monitoring period<br>The average disk I/O<br>service time is calculated<br>by dividing the data<br>changes in the thirteenth<br>column of the<br>corresponding device by<br>the sum of data changes<br>in the fourth and eighth<br>columns in the /proc/<br>diskstats file in a<br>collection period.<br>The path of the mount<br>point prefix cannot exceed<br>64 characters. It must<br>start with a letter, and<br>contain only digits, letters,<br>hyphens (-), dots (.), and<br>swung dashes $(\sim)$ .<br>Unit: ms/op | $\geq 0$<br>ms/o<br>p  | <b>BMS</b>                         | 1 minute                                        |

**Table 1-8** File system metrics

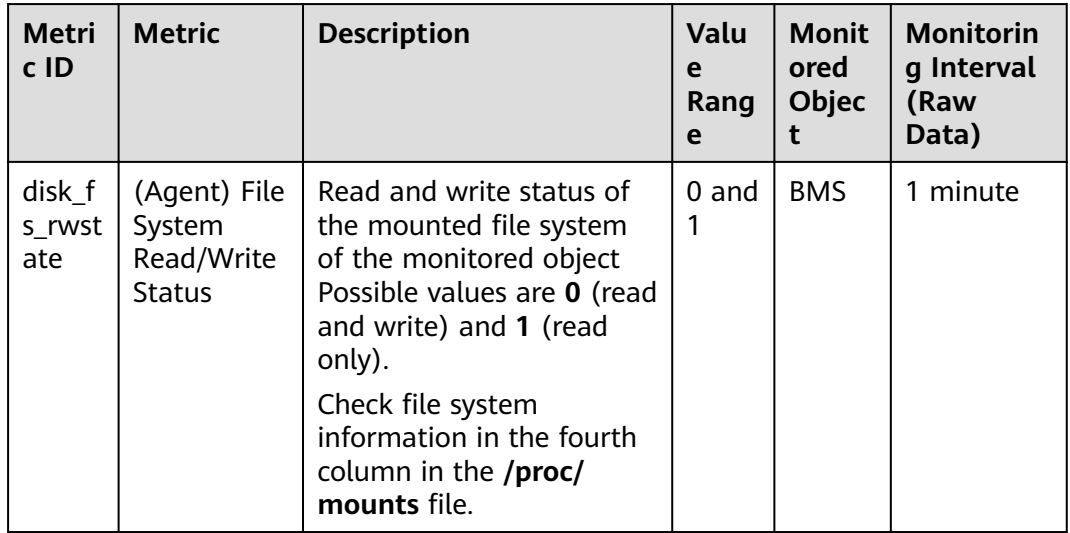

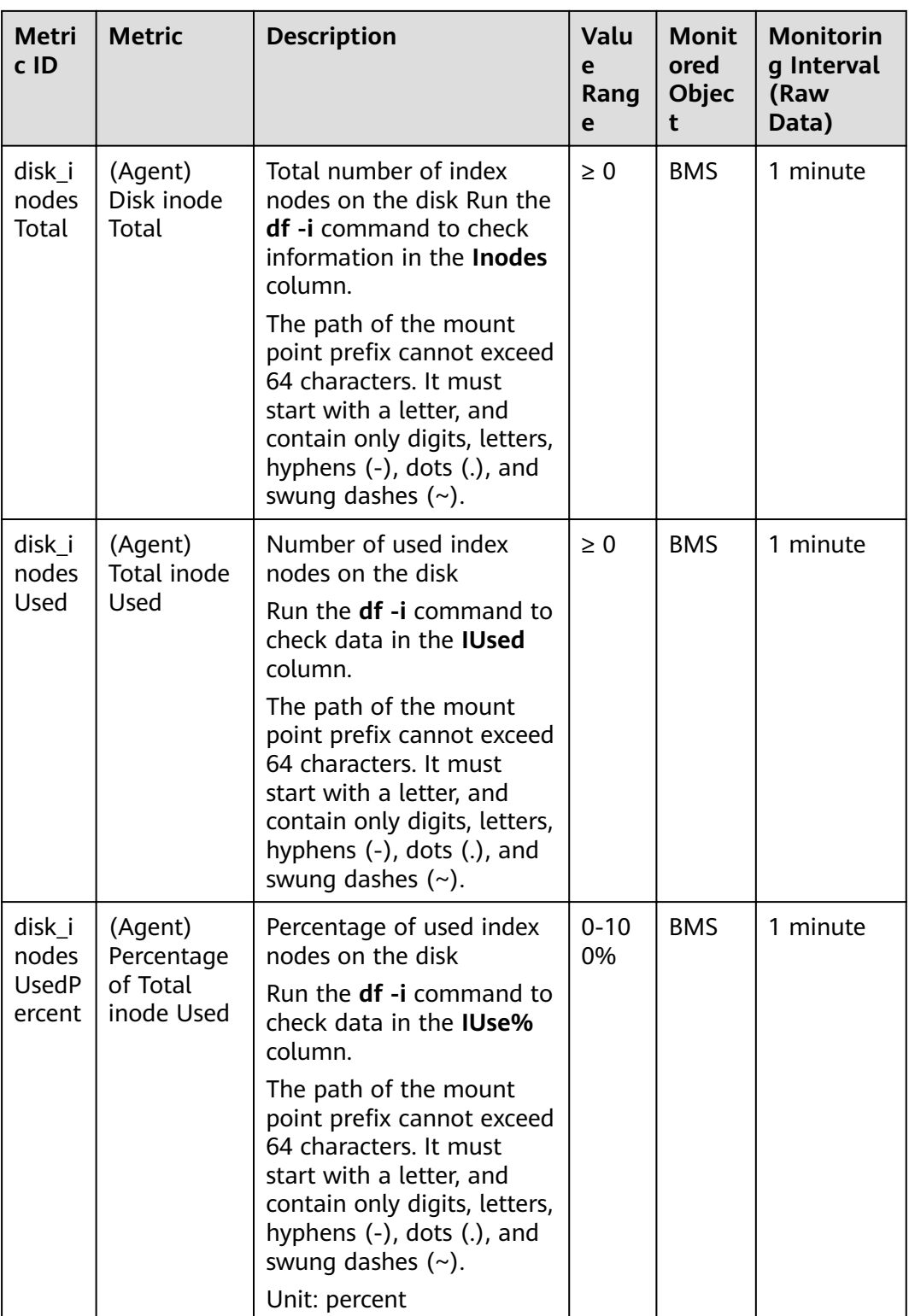

### <span id="page-22-0"></span>**Table 1-9** NIC metrics

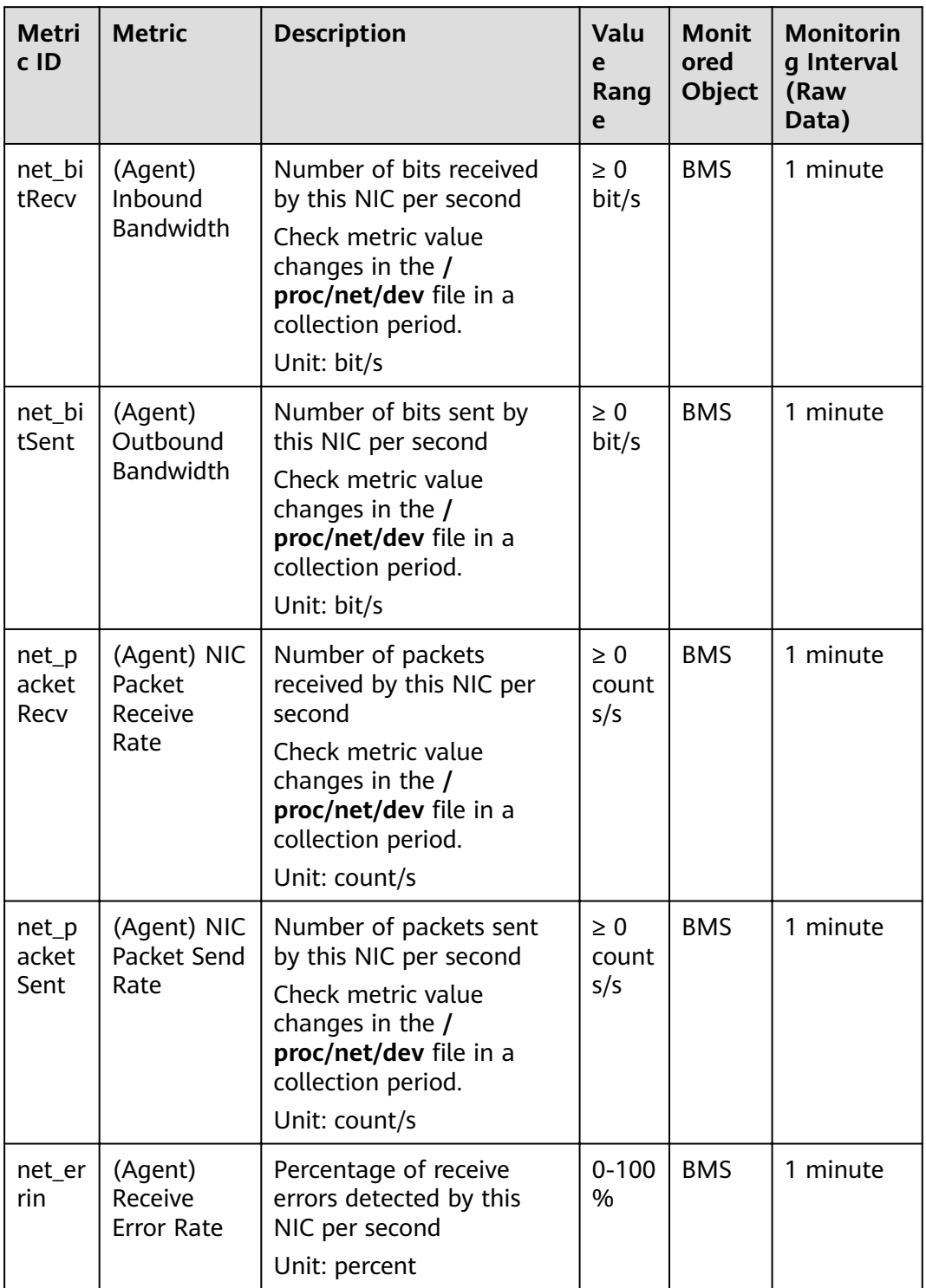

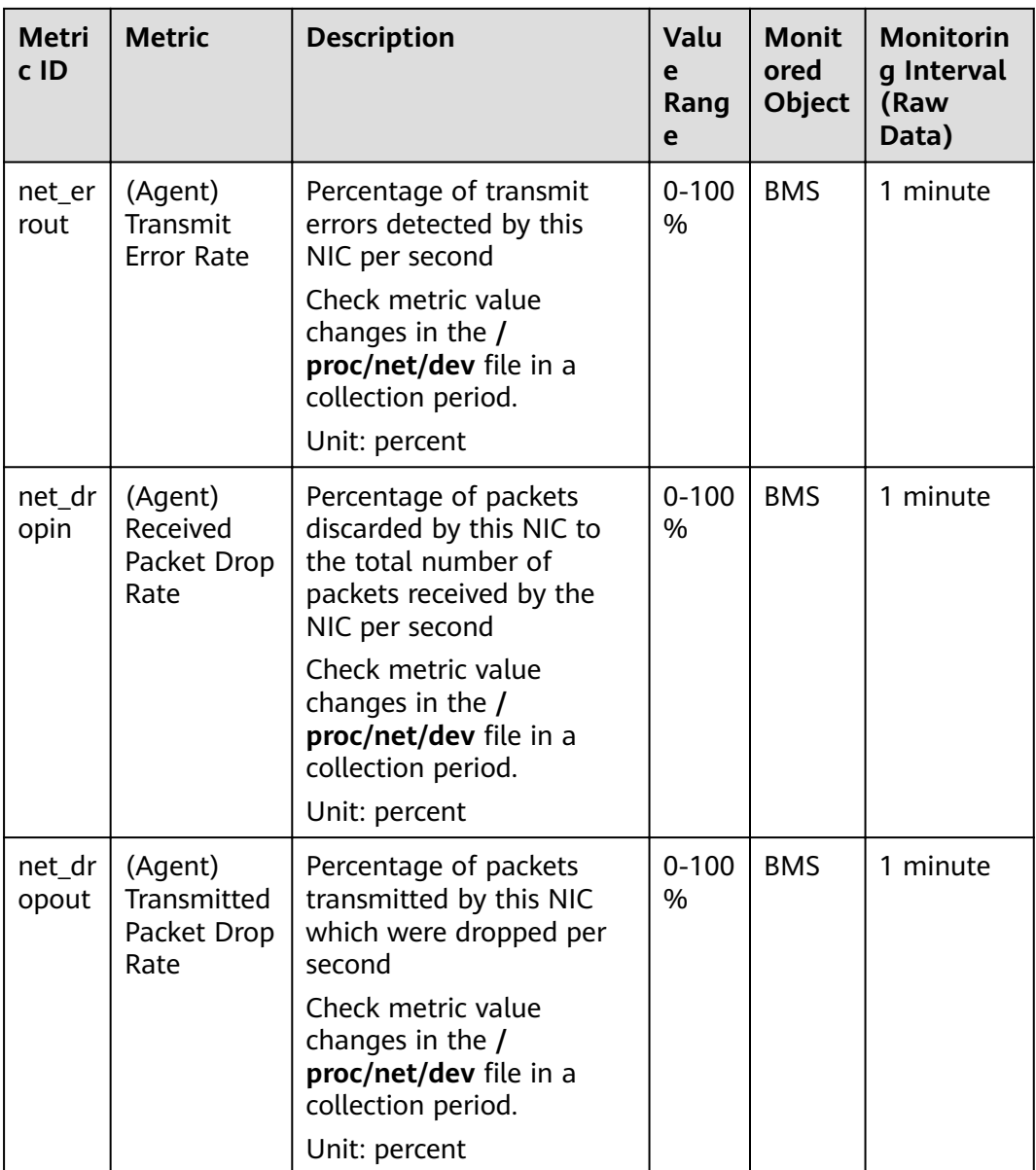

<span id="page-24-0"></span>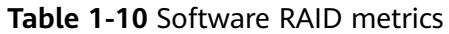

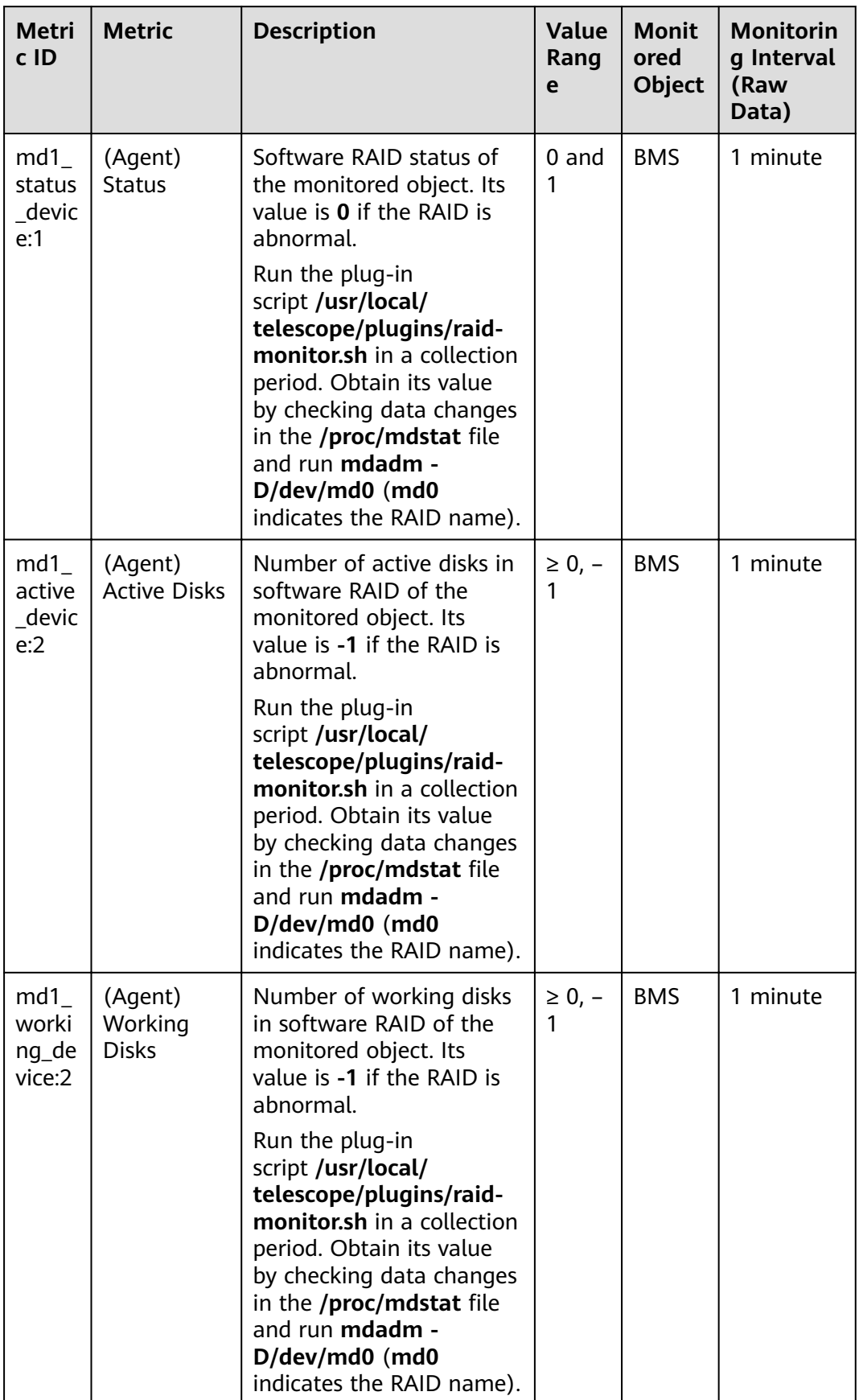

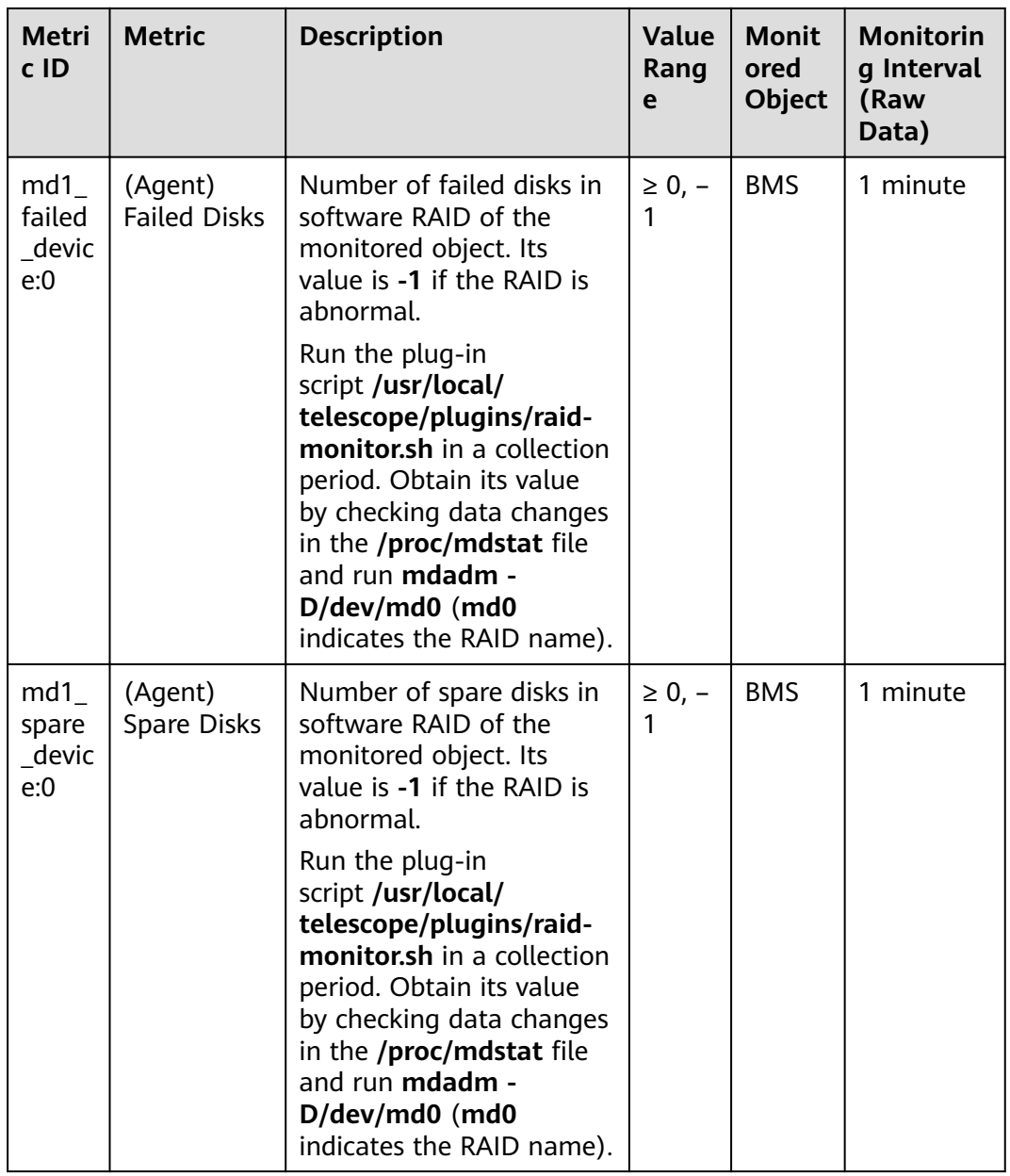

### <span id="page-26-0"></span>**Table 1-11** Process metrics

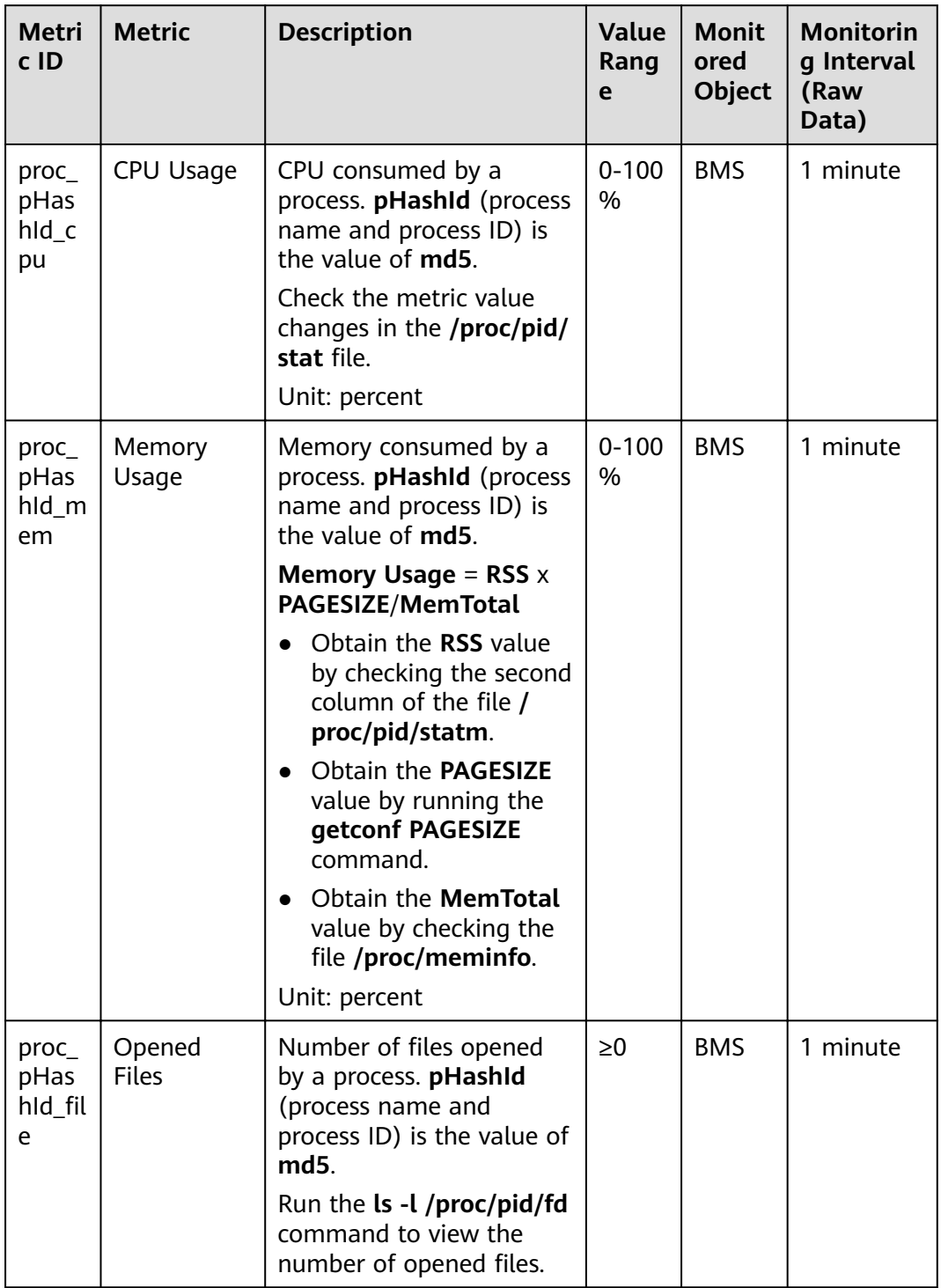

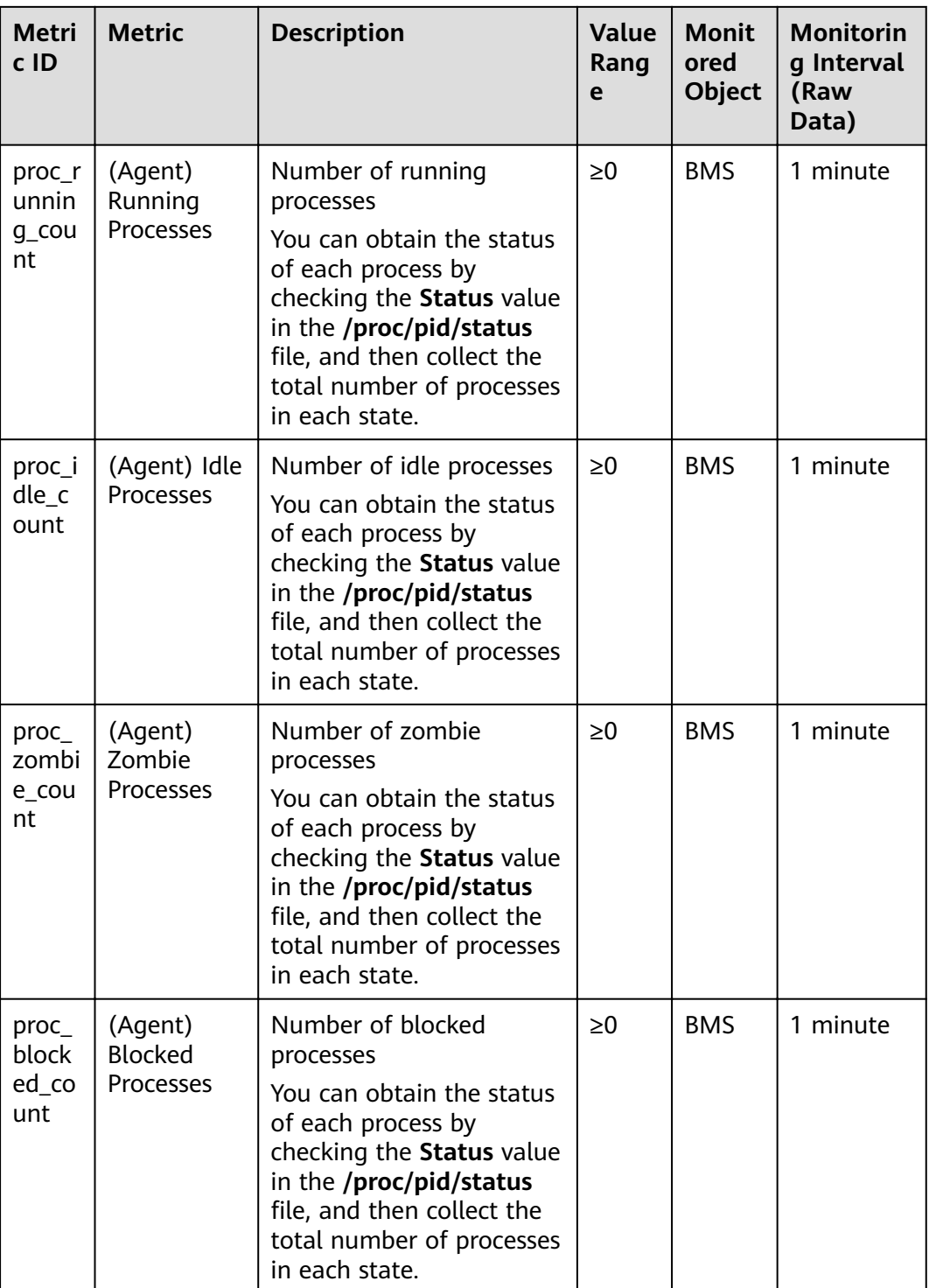

<span id="page-28-0"></span>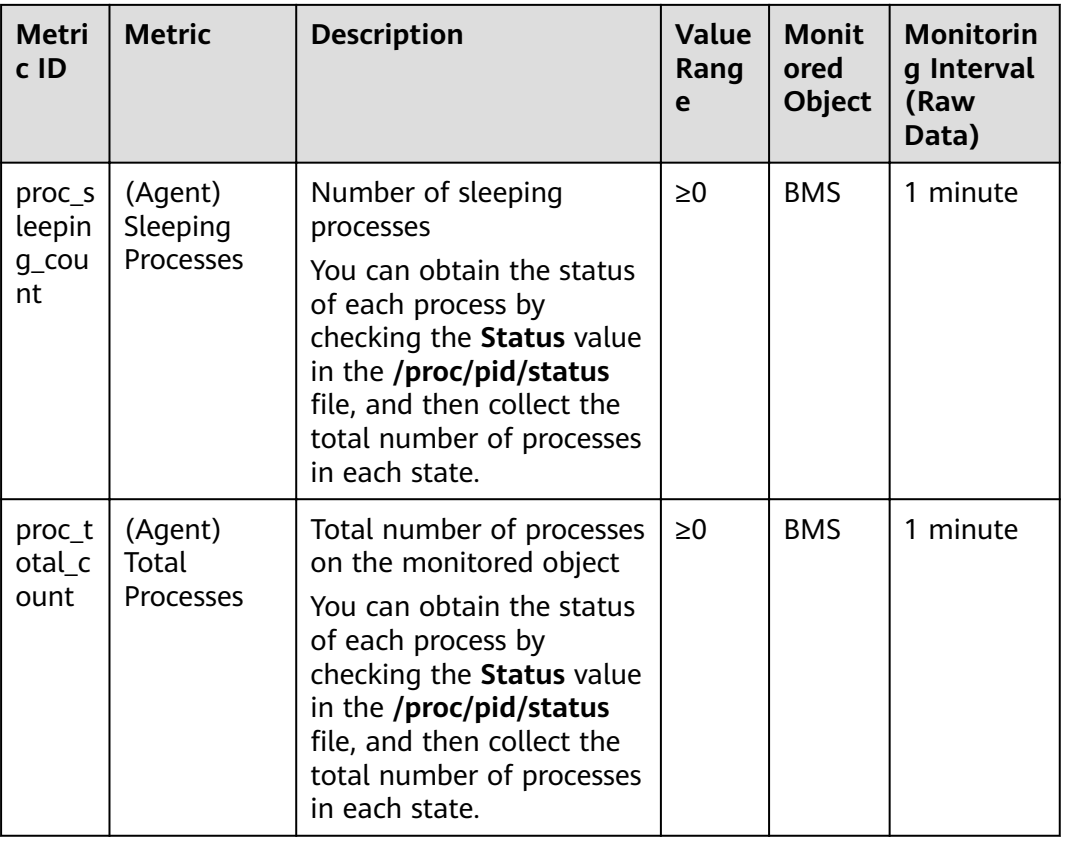

### **1.5 Monitored Metrics**

### **Description**

### $\Box$  Note

After installing the Agent on a BMS, you can view its OS monitoring metrics. Monitoring data is collected at an interval of 1 minute.

### **Namespace**

SERVICE.BMS

### **Metrics**

**[Table 1-12](#page-29-0)** lists the metrics supported by BMS.

#### <span id="page-29-0"></span>Table 1-12 Metrics

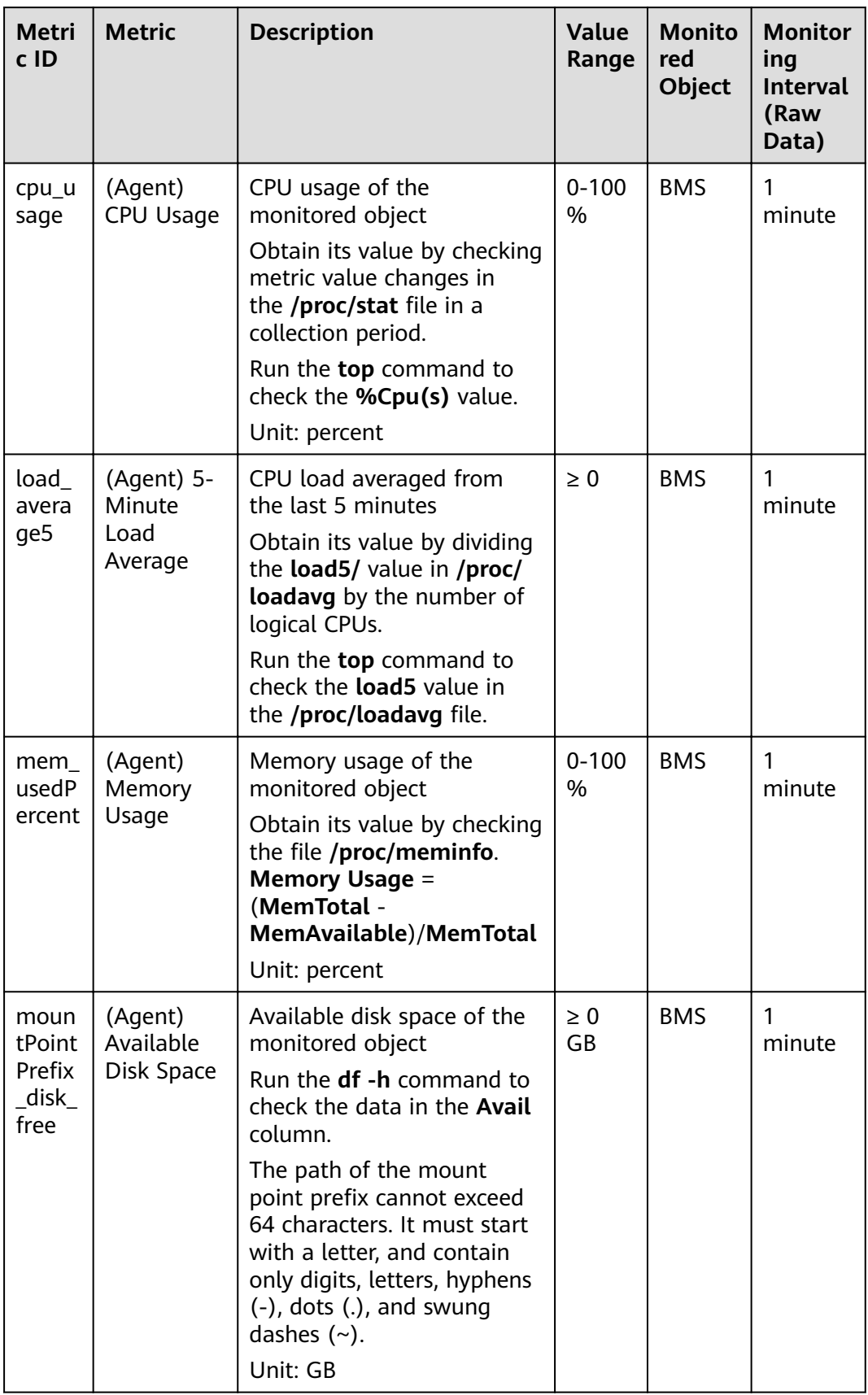

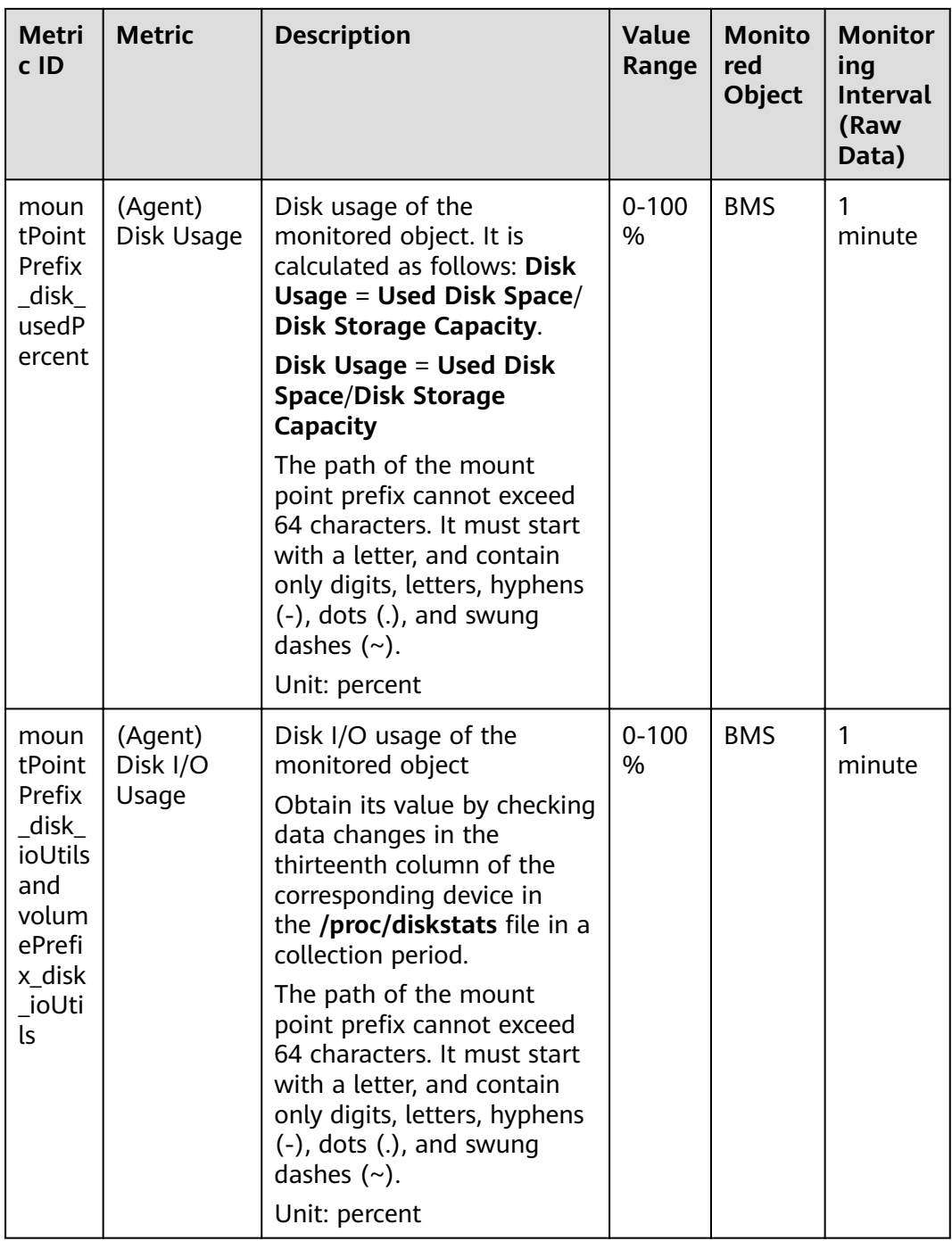

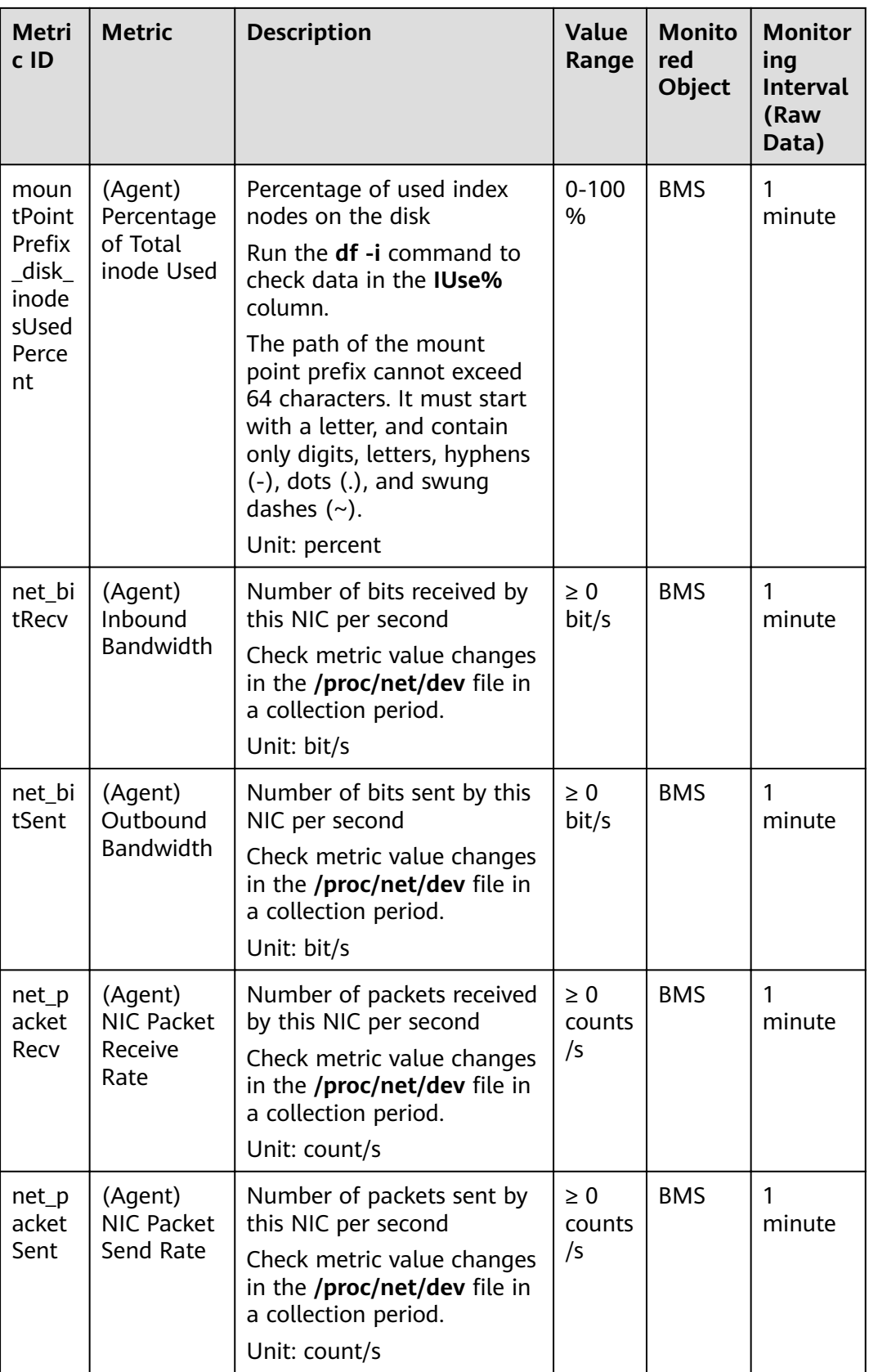

<span id="page-32-0"></span>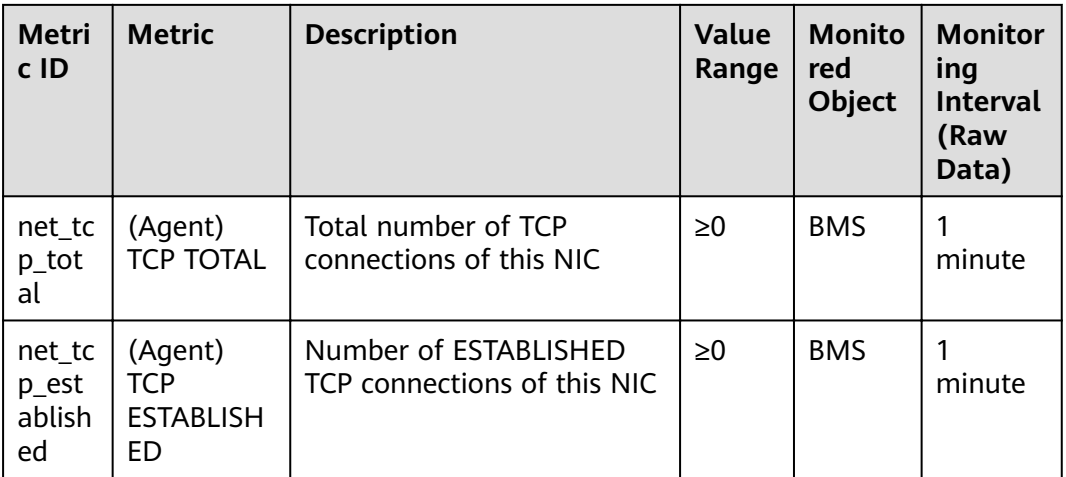

### 1.6 FAQs

### 1.6.1 Why Does Not the Cloud Eye Console Display Monitoring Data or Why Is There a Delay in Data Display After Agent Is **Installed and Configured?**

 $1.$ After the Agent is installed successfully, server monitoring data is displayed on the Cloud Eye console after two minutes. If BMS is not displayed on the Monitoring Overview page after five minutes, check whether the time of the BMS is the same as that of the client where you are using the management console.

The time when the Agent reports data depends on the local time of the BMS. The time when the console delivers requests is related to the browser time of the client. If the two are inconsistent, no monitoring data is displayed on the Cloud Eye console.

- 2. Log in to the BMS and run the service telescoped status command to check the status of Agent. If the following information is displayed, Agent is running properly:
	- Telescope process is running well.

If monitoring data is still not displayed, check the configuration as instructed in Manually Configuring the Agent for Linux.

### 1.6.2 How Do I Create an Agency for Server Monitoring of the **BMS?**

- 1. On the management console, choose Service List > Identity and Access Management.
- 2. In the navigation pane on the left, choose Agencies and then click Create Agency in the upper right corner.
	- Agency Name: Enter bms\_monitor\_agency.
	- Agency Type: Select Cloud service.
- **Cloud Service**: Select **Elastic Cloud Server (ECS) and Bare Metal Server (BMS)** from the drop-down list.
- **Validity Period**: Select **Unlimited**.
- **Description**: Enter **Support BMS server monitoring**.
- 3. Click **Next**. On the **Select Policy/Role** page, search for and select **CES Administrator**.
- 4. Click **Next**. On the **Select Scope** page, select **All resources** or **Region-specific projects**.

#### $\Box$  Note

If the BMS belongs to a sub-project, ensure that the sub-project has the CES Administrator permission.

5. Click **OK**.

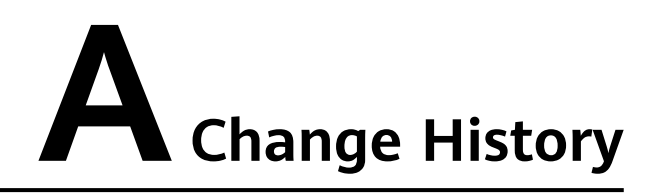

<span id="page-34-0"></span>Table A-1

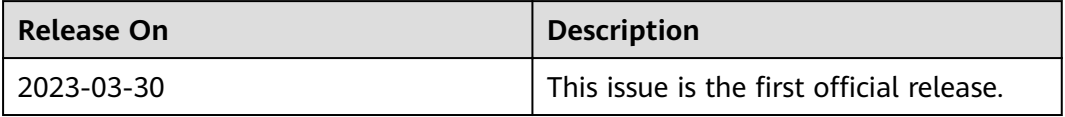